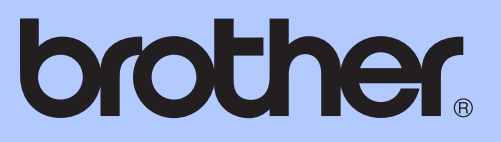

# GUÍA AVANZADA DEL USUARIO

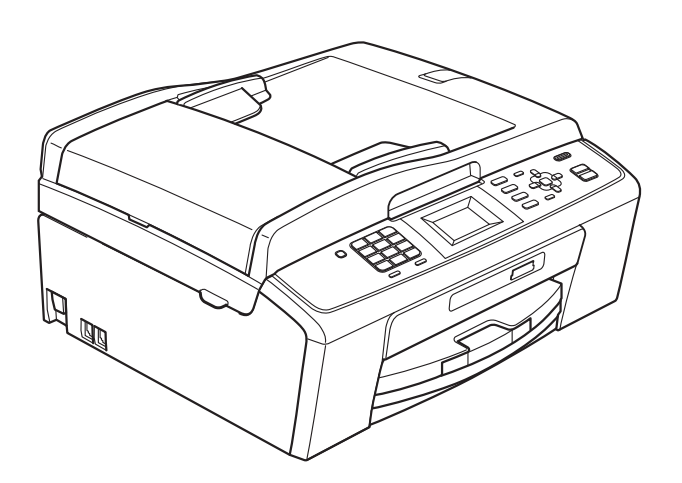

MFC-J220 MFC-J265W MFC-J270W MFC-J410 MFC-J410W MFC-J415W

Los nombres de los botones del panel y los mensajes de LCD para Chile/Argentina aparecen entre paréntesis.

Versión 0

USA/CHL/ARG

## **Tipos de guías del usuario e información contenida**

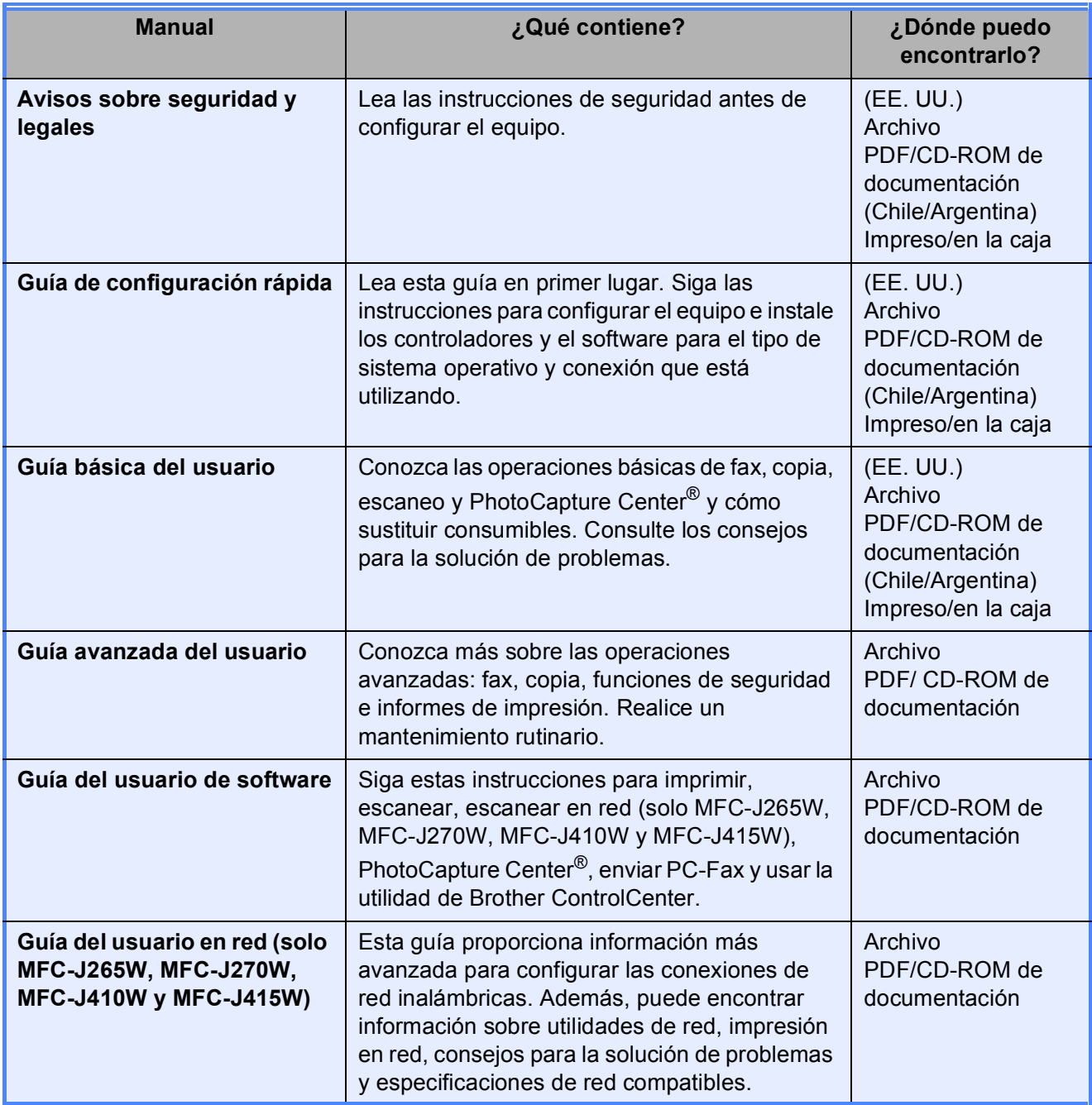

## **Tabla de contenido**

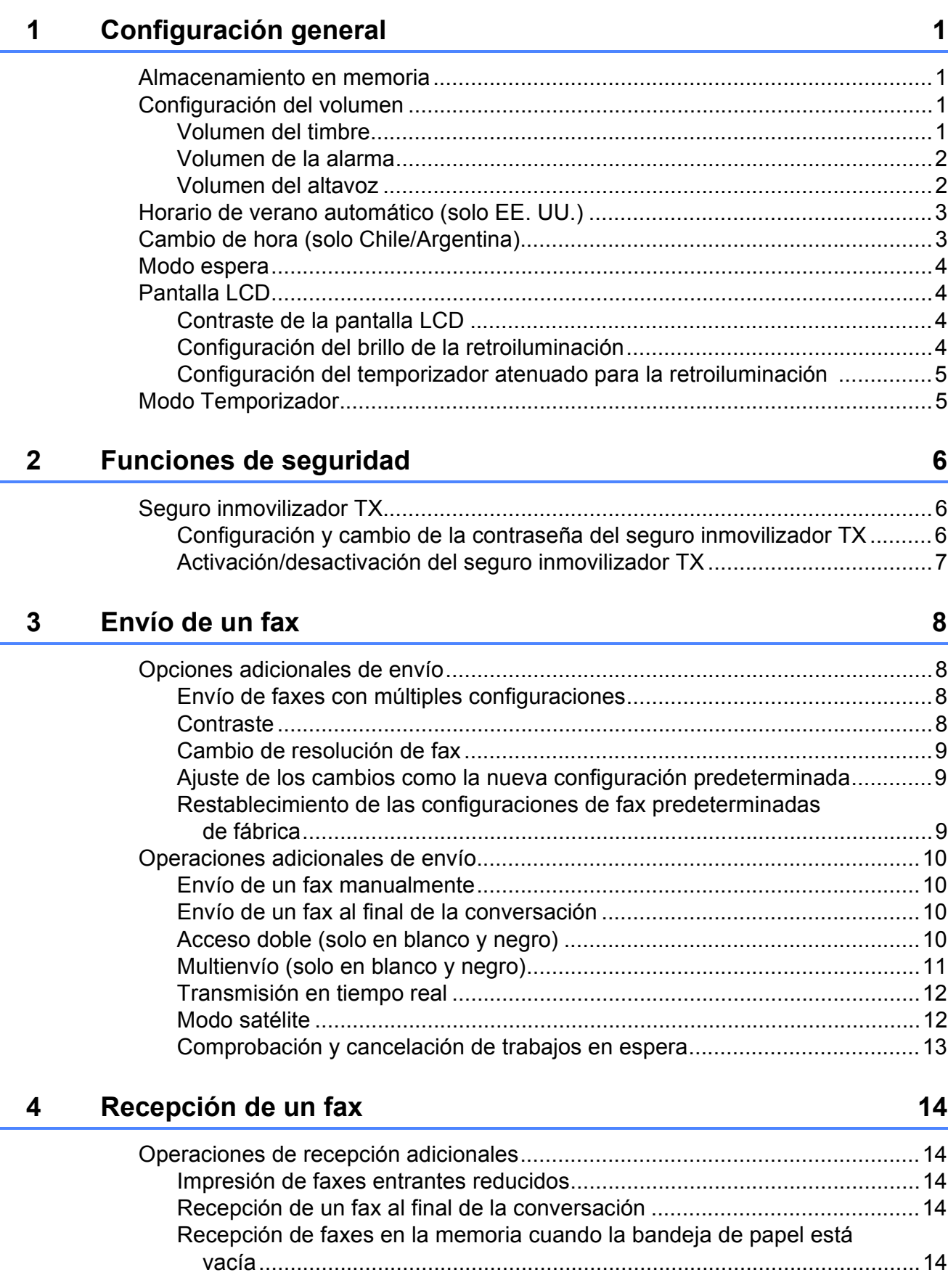

## **[5 Marcación y almacenamiento de números 15](#page-20-0)**

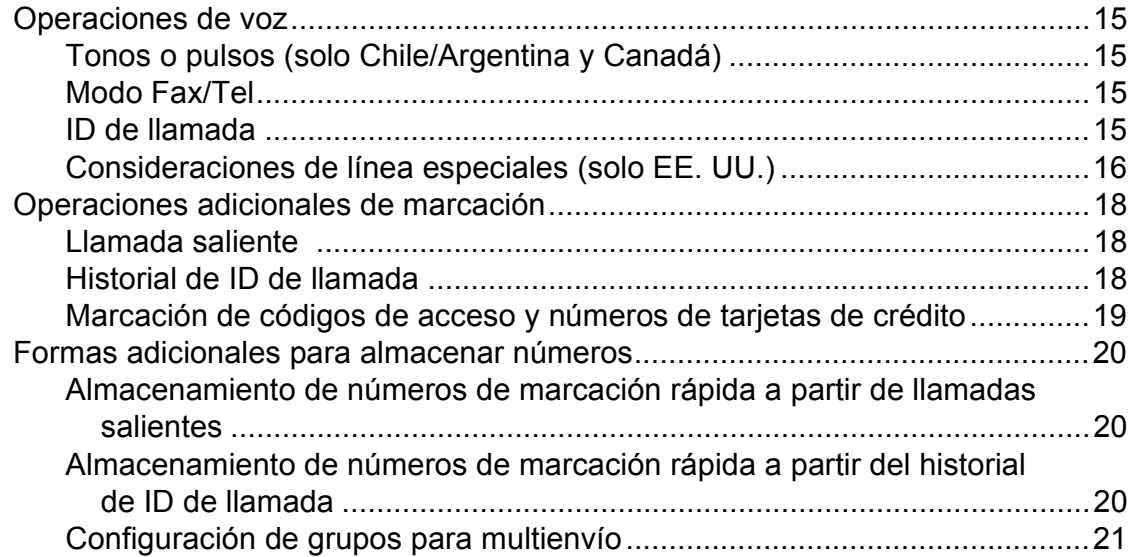

## **[6 Impresión de informes 23](#page-28-0)**

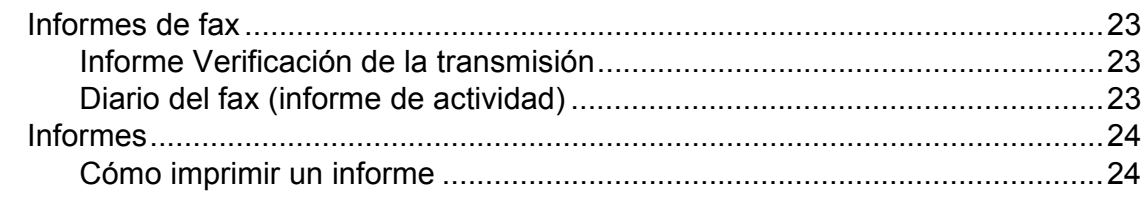

## **[7 Cómo hacer copias 25](#page-30-0)**

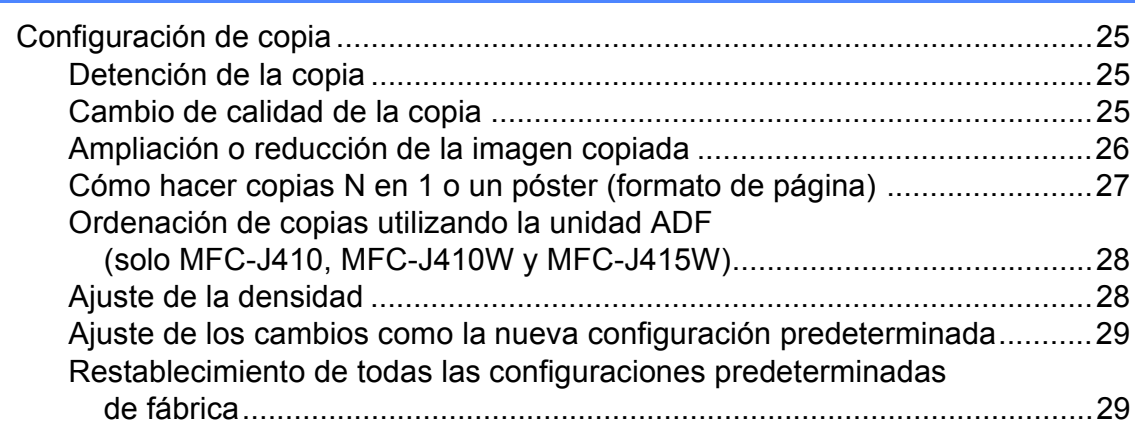

### **8 PhotoCapture Center®: Impresión de fotografías desde [una tarjeta de memoria 30](#page-35-0)**

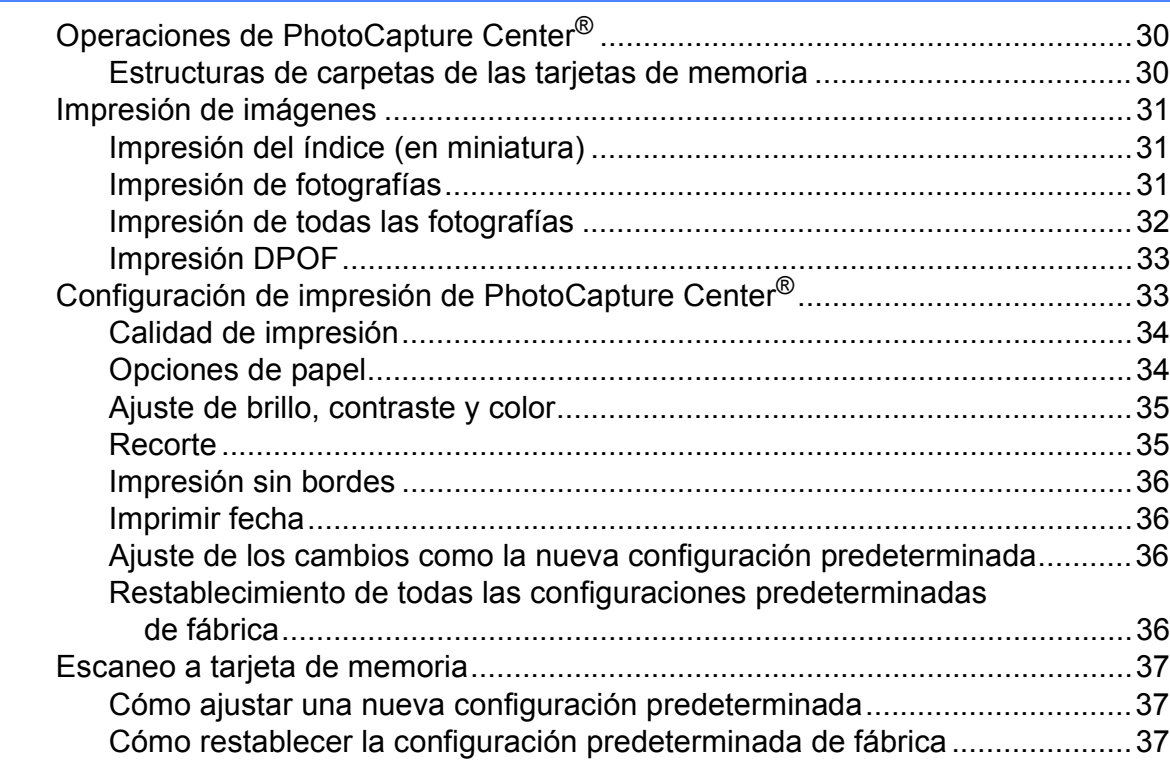

## **[A Mantenimiento rutinario 38](#page-43-0)**

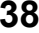

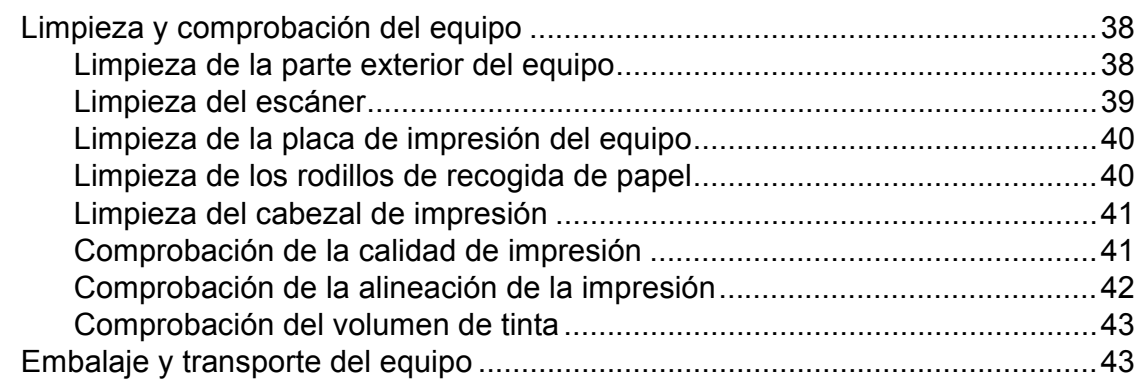

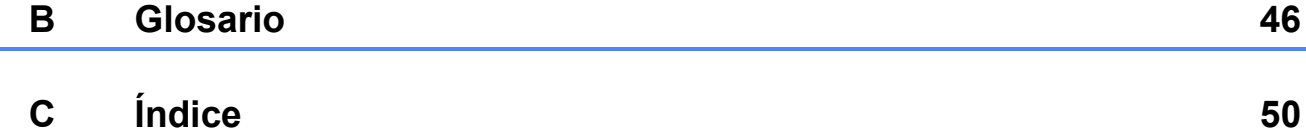

**v**

**1**

## <span id="page-6-0"></span>**Configuración general <sup>1</sup>**

# **memoria <sup>1</sup>**

Incluso si se produce un corte del suministro eléctrico, no perderá la configuración seleccionada mediante el botón **Menu (Menú)**, ya que se almacena de forma permanente. Además, no perderá la configuración de los menús de los botones de los modos **FAX**, **COPY (COPIA)** y **PHOTO CAPTURE** si ha seleccionado Ajus.Nuev.Predet. Es posible que tenga que reajustar la fecha y hora.

## <span id="page-6-1"></span>**<sup>1</sup> Almacenamiento en Configuración del volumen <sup>1</sup>**

## <span id="page-6-3"></span><span id="page-6-2"></span>**Volumen del timbre <sup>1</sup>**

Puede seleccionar un intervalo de niveles de volumen de timbre, de Alto a No.

Mientras la máquina está inactiva, pulse **∢o >**  $\triangleleft$  » para ajustar el nivel de volumen. La pantalla LCD muestra la configuración actual y cada vez que pulse el botón se cambiará el volumen al siguiente nivel. El equipo conservará la nueva configuración hasta que se cambie.

También puede cambiar el volumen mediante el menú, siguiendo las instrucciones que aparecen a continuación:

#### **Configuración del volumen del timbre desde el menú <sup>1</sup>**

- **1** Pulse Menu (Menú).
- **Pulse ▲ o ▼ para seleccionar** Config. gral. Pulse **OK**.
- **6** Pulse **A** o **V** para seleccionar Volumen. Pulse **OK**.
- **4** Pulse **A** o **V** para seleccionar Timbre. Pulse **OK**.
- **6** Pulse **A** o **v** para seleccionar Bajo, Medio, Alto o No. Pulse **OK**.
- **6** Pulse Stop/Exit (Detener/Salir).

## <span id="page-7-0"></span>**Volumen de la alarma <sup>1</sup>**

Cuando la alarma esté activada, el equipo emitirá un pitido cada vez que pulse un botón o cometa un error, así como al finalizar el envío o la recepción de un fax.

Puede seleccionar varios niveles de volumen de la alarma, de Alto a No.

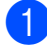

**b** Pulse Menu (Menú).

- **2** Pulse **A** o **▼** para seleccionar Config. gral. Pulse **OK**.
- **8** Pulse **A** o **▼** para seleccionar Volumen. Pulse **OK**.
- 4 Pulse **A** o **V** para seleccionar Alarma. Pulse **OK**.
- **b** Pulse **A** o **V** para seleccionar Bajo, Medio, Alto o No. Pulse **OK**.

**6** Pulse Stop/Exit (Detener/Salir).

## <span id="page-7-1"></span>**Volumen del altavoz <sup>1</sup>**

Puede seleccionar varios niveles de volumen del altavoz, de Alto a No.

**a Pulse Menu (Menú)**. Pulse **▲** o ▼ para seleccionar Config. gral. Pulse **OK**. **3** Pulse **A** o **v** para seleccionar Volumen. Pulse **OK**. **4** Pulse **A** o **▼** para seleccionar Altavoz. Pulse **OK**. **b** Pulse **A** o **v** para seleccionar Bajo, Medio, Alto o No. Pulse **OK**. **6** Pulse Stop/Exit (Detener/Salir). También puede ajustar el volumen del altavoz pulsando **Hook (Teléfono)**. **a Pulse Hook (Teléfono)**. **2** Pulse  $\Box$  **40**  $\Box$ . Esta configuración permanecerá tal como está hasta que la modifique. c Pulse **Hook (Teléfono)**.

## <span id="page-8-0"></span>**Horario de verano automático (solo EE. UU.) <sup>1</sup>**

Puede configurar el equipo para que cambie automáticamente al horario de verano. Con ello, el horario se adelanta una hora en primavera y se retrasa una hora en otoño. Asegúrese de haber configurado el día y la hora correctamente en la configuración de Fecha y hora.

La configuración predeterminada de fábrica es No, de modo que tendrá que activar el horario de verano automático de la siguiente manera.

#### a Pulse **Menu (Menú)**.

- **2** Pulse **A** o **▼** para seleccionar Config. gral. Pulse **OK**.
- **6** Pulse **A** o **v** para seleccionar Luz día auto. Pulse **OK**.
- **4** Pulse **A o ▼** para seleccionar Sí (o No). Pulse **OK**.
- **6** Pulse Stop/Exit (Detener/Salir).

## <span id="page-8-1"></span>**Cambio de hora (solo Chile/Argentina) <sup>1</sup>**

Con esta función, puede dejar perfectamente que el reloj del equipo gane o pierda una hora.

- a Pulse **Menu (Menú)**. **2** Pulse **A** o **▼** para seleccionar Config. gral. Pulse **OK**.
- **3** Pulse **A** o ▼ para seleccionar Cambiar hora.
- **4** Pulse **∢** o ▶ para seleccionar Si (o No). Pulse **OK**.
- **6** Pulse Stop/Exit (Detener/Salir).

## <span id="page-9-0"></span>**Modo espera <sup>1</sup>**

Puede seleccionar cuánto tiempo debe estar inactivo el equipo (de 1 a 60 minutos) antes de entrar en el modo espera. El temporizador se reiniciará si se realiza cualquier operación en el equipo.

#### **a Pulse Menu (Menú)**.

- **2** Pulse **A** o **▼** para seleccionar Config. gral. Pulse **OK**.
- **3** Pulse **A** o **▼** para seleccionar Modo espera. Pulse **OK**.
- 4 Pulse **A** o ▼ para seleccionar 1min, 2min, 3min, 5min, 10min, 30min o 60min. Pulse **OK**.
- **5** Pulse Stop/Exit (Detener/Salir).

## <span id="page-9-1"></span>**Pantalla LCD**

### <span id="page-9-2"></span>**Contraste de la pantalla LCD <sup>1</sup>**

Puede ajustar el contraste de la pantalla LCD para obtener mayor nitidez y vivacidad de la imagen. Si tiene problemas para leer la pantalla LCD, pruebe a cambiar la configuración del contraste.

- **Pulse Menu (Menú).** Pulse **A** o **▼** para seleccionar Config. gral. Pulse **OK**. **3** Pulse **A** o **▼** para seleccionar Configur. LCD. Pulse **OK**.
- **4** Pulse **A** o **▼** para seleccionar Contraste LCD. Pulse **OK**.
- **6** Pulse **4** para oscurecer la pantalla o pulse **c** para aclararla. Pulse **OK**.
- <span id="page-9-3"></span>f Pulse **Stop/Exit (Detener/Salir)**.

## **Configuración del brillo de la retroiluminación <sup>1</sup>**

Puede ajustar el brillo de la retroiluminación de la pantalla LCD. Si tiene problemas para leer la pantalla LCD, pruebe a cambiar la configuración del brillo.

- a Pulse **Menu (Menú)**.
- **b** Pulse **A** o ▼ para seleccionar Config. gral. Pulse **OK**.
- **3** Pulse **A** o **▼** para seleccionar Configur. LCD. Pulse **OK**.
- 4 Pulse **A** o **▼** para seleccionar Retroiluminac. Pulse **OK**.
- **b** Pulse **A** o **▼** para seleccionar Claro, Medio o Oscuro. Pulse **OK**.
- f Pulse **Stop/Exit (Detener/Salir)**.

## <span id="page-10-0"></span>**Configuración del temporizador atenuado para la retroiluminación 1**

Puede configurar cuánto tiempo permanece encendida la retroiluminación de la pantalla LCD después de volver a la pantalla Preparado.

a Pulse **Menu (Menú)**.

- **b** Pulse **A** o ▼ para seleccionar Config. gral. Pulse **OK**.
- **6** Pulse **A** o **v** para seleccionar Configur. LCD. Pulse **OK**.
- **d** Pulse **A** o ▼ para seleccionar Temporiz.atenu. Pulse **OK**.
- **b** Pulse **A** o **v** para seleccionar 10seg, 20seg, 30seg o No. Pulse **OK**.
- f Pulse **Stop/Exit (Detener/Salir)**.

## <span id="page-10-1"></span>**Modo Temporizador <sup>1</sup>**

El equipo dispone de cuatro botones de modos temporales en el panel de control: **FAX**, **SCAN (ESCÁNER)**, **COPY (COPIA)** y **PHOTO CAPTURE**. Se puede cambiar el tiempo que debe tardar el equipo para volver al modo Fax después de la última operación de escaneo, copia o PhotoCapture. Si selecciona No, el equipo se mantiene en el último modo seleccionado.

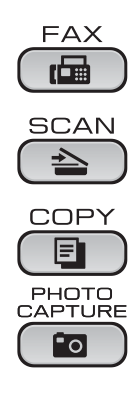

- **1** Pulse Menu (Menú).
	- **b** Pulse **A** o ▼ para seleccionar Config. gral. Pulse **OK**.
- **3** Pulse **A** o ▼ para seleccionar Modo Temporiz. Pulse **OK**.
- 4 Pulse **A** o ▼ para seleccionar 0seg, 30seg, 1min, 2min, 5min o No. Pulse **OK**.
- **5** Pulse Stop/Exit (Detener/Salir).

**2**

## <span id="page-11-0"></span>**Funciones de seguridad <sup>2</sup>**

## <span id="page-11-1"></span>**Seguro inmovilizador TX <sup>2</sup>**

El seguro inmovilizador TX impide que personas no autorizadas accedan al equipo.

Las siguientes operaciones estarán disponibles mientras el seguro inmovilizador TX esté activado:

Recepción de faxes

Las siguientes operaciones NO estarán disponibles mientras el seguro inmovilizador TX esté activado:

- $\blacksquare$  Envío de faxes
- Copia
- Impresión del ordenador
- Escaneo
- PhotoCapture
- Funcionamiento del panel de control

## **Nota**

Si olvida la contraseña del seguro inmovilizador TX, llame al Servicio de atención al cliente de Brother. (Consulte *Números de Brother* en la página i de la *Guía básica del usuario*).

## <span id="page-11-2"></span>**Configuración y cambio de la contraseña del seguro inmovilizador TX <sup>2</sup>**

## **Nota**

Si ya ha configurado la contraseña, no necesitará configurarla de nuevo.

#### **Configuración de la contraseña <sup>2</sup>**

- **a Pulse Menu (Menú).** 
	- **Pulse**  $\triangle$  **o**  $\nabla$  **para seleccionar Fax.** Pulse **OK**.
- **8** Pulse **A** o **v** para seleccionar varios. Pulse **OK**.
- 4 Pulse **A** o **V** para seleccionar Bloq TX. Pulse **OK**.
- **5** Introduzca un número de 4 dígitos para la contraseña. Pulse **OK**.
- 6 Cuando la pantalla LCD muestre Verif clave:, vuelva a introducir la contraseña. Pulse **OK**.
	- g Pulse **Stop/Exit (Detener/Salir)**.

#### **Cambio de la contraseña <sup>2</sup>**

- a Pulse **Menu (Menú)**.
	- **b** Pulse **A** o ▼ para seleccionar Fax. Pulse **OK**.
- **3** Pulse **A** o **V** para seleccionar Varios. Pulse **OK**.
- **4** Pulse **A** o ▼ para seleccionar Blog TX. Pulse **OK**.
- **b** Pulse **A** o ▼ para seleccionar Configurar clave. Pulse **OK**.
- **6** Introduzca un número de 4 dígitos para la contraseña actual. Pulse **OK**.
- **7** Introduzca un número de 4 dígitos para la nueva contraseña. Pulse **OK**.
- 8 Cuando la pantalla LCD muestre Verif clave:, vuelva a introducir la contraseña. Pulse **OK**.
- **9** Pulse Stop/Exit (Detener/Salir).

## <span id="page-12-0"></span>**Activación/desactivación del seguro inmovilizador TX <sup>2</sup>**

**Activación del seguro inmovilizador TX <sup>2</sup>** a Pulse **Menu (Menú)**. **2** Pulse **▲ o ▼** para seleccionar Fax. Pulse **OK**. **3** Pulse **A** o **v** para seleccionar Varios.

- 4 Pulse **A** o **V** para seleccionar Blog TX. Pulse **OK**.
- **b** Pulse **A** o **v** para seleccionar Fijar bloq TX. Pulse **OK**.

Pulse **OK**.

**6** Introduzca la contraseña de 4 dígitos registrada. Pulse **OK**. El equipo se desconectará y la pantalla LCD mostrará Modo blog TX.

#### **Desactivación del seguro inmovilizador TX <sup>2</sup>**

- 
- **1** Pulse Menu (Menú).
	- **Introduzca la contraseña de 4 dígitos** registrada. Pulse **OK**.

El seguro inmovilizador TX se desactivará automáticamente.

## **Nota**

Si introduce una contraseña errónea, en la pantalla LCD aparecerá Clave errónea y permanecerá apagado. El equipo permanecerá en modo de seguro inmovilizador TX hasta que se introduzca la contraseña registrada.

```
3
```
## <span id="page-13-0"></span>**Envío de un fax <sup>3</sup>**

## <span id="page-13-1"></span>**Opciones adicionales de envío <sup>3</sup>**

## <span id="page-13-2"></span>**Envío de faxes con múltiples configuraciones <sup>3</sup>**

Al enviar un fax, usted puede seleccionar cualquier combinación de estos ajustes: resolución, contraste, tamaño de escaneo, etc.

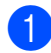

 $Pulse$   $\boxed{\Box}$   $(FAX)$ .

En la pantalla LCD aparecerá:

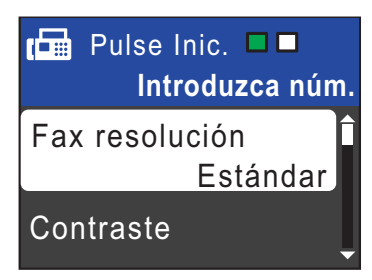

- <span id="page-13-4"></span>**2** Pulse **A** o ▼ para seleccionar una configuración que desee cambiar. Pulse **OK**.
- <span id="page-13-5"></span>Pulse **A** o **V** para seleccionar una opción. Pulse **OK**.
- 4 Repita los pasos de  $\bullet$  $\bullet$  $\bullet$  a  $\bullet$  para cambiar más configuraciones.

## **Nota**

- La mayoría de los ajustes son temporales y el equipo vuelve a la configuración predeterminada después de enviar un fax.
- Puede guardar algunas de las configuraciones que use más a menudo. Para ello puede seleccionarlas como predeterminadas. Estas configuraciones permanecerán tal como están hasta que las modifique. (Consulte *[Ajuste de los](#page-14-3)  [cambios como la nueva configuración](#page-14-3)  [predeterminada](#page-14-3)* en la página 9).

## <span id="page-13-3"></span>**Contraste <sup>3</sup>**

Si el documento es demasiado claro o demasiado oscuro, puede que desee ajustar el contraste. En la mayoría de documentos, se puede utilizar la configuración predeterminada Automático. Selecciona automáticamente el contraste adecuado para el documento.

Seleccione Claro al enviar un documento claro.

Seleccione Oscuro al enviar un documento oscuro.

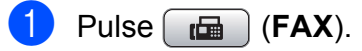

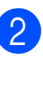

Pulse **A** o **▼** para seleccionar Contraste. Pulse **OK**.

**3** Pulse **A** o **▼** para seleccionar

Automático, Claro o Oscuro. Pulse **OK**.

**Nota**

Independientemente de que seleccione Claro o bien Oscuro, el equipo enviará el fax utilizando la configuración Automático en cualquiera de las siguientes condiciones:

- Cuando envíe un fax en color.
- Cuando seleccione la resolución de fax Foto.

## <span id="page-14-0"></span>**Cambio de resolución de fax <sup>3</sup>**

La calidad de un fax se puede mejorar cambiando su resolución.

Pulse  $\begin{bmatrix} \mathbf{f} \end{bmatrix}$  (**FAX**).

- Pulse **A** o **▼** para seleccionar Fax resolución. Pulse **OK**.
- **6** Pulse **A** o **V** para seleccionar la resolución que desee. Pulse **OK**.
- **Nota**

Existen cuatro configuraciones de resolución diferentes para faxes en blanco y negro y dos para faxes en color.

#### **Blanco y negro**

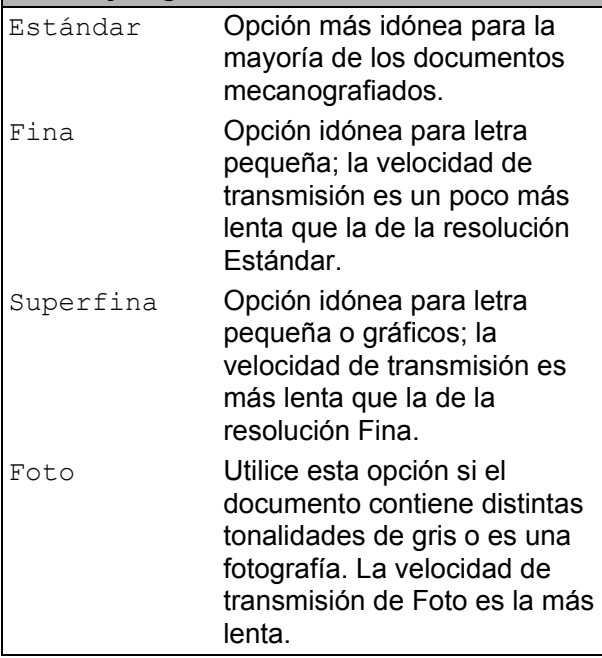

**Color** Estándar Opción más idónea para la mayoría de los documentos mecanografiados. Fina Utilice esta opción cuando el documento sea una fotografía. La velocidad de transmisión es más lenta que la de la resolución Estándar.

Si selecciona Superfina o Foto y utiliza el botón **Color Start (Inicio Color)** para enviar un fax, el equipo enviará el fax utilizando la configuración Fina.

## <span id="page-14-3"></span><span id="page-14-1"></span>**Ajuste de los cambios como la nueva configuración predeterminada <sup>3</sup>**

Puede guardar la configuración de fax de Fax resolución, Contraste,

Trans.t.real y Tamaño área escan. que use más a menudo. Para ello puede configurarla como predeterminada. Estas configuraciones permanecerán tal como están hasta que las modifique.

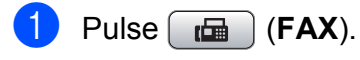

Pulse **A** o **▼** para seleccionar la configuración que desee cambiar y, a continuación, pulse **OK**. Seguidamente, pulse **a** o **b** para seleccionar la nueva opción. Pulse **OK**.

Repita este paso para cada configuración que desee cambiar.

- Después de cambiar la última configuración, pulse **a** o **b** para seleccionar Ajus.Nuev.Predet. Pulse **OK**.
- Pulse 1 para seleccionar Sí.
- e Pulse **Stop/Exit (Detener/Salir)**.

## <span id="page-14-2"></span>**Restablecimiento de las configuraciones de fax predeterminadas de fábrica <sup>3</sup>**

Puede restablecer las configuraciones de fax Fax resolución, Contraste, Trans.t.real y Tamaño área escan. que haya cambiado a los valores predeterminados de fábrica. Estas configuraciones permanecerán tal como están hasta que las modifique.

- Pulse  $\left[\begin{array}{c} \mathbf{f} \end{array}\right]$  (**FAX**).
- **2** Pulse **A** o **▼** para seleccionar Rest.predeterm. Pulse **OK**.
- **Pulse 1 para seleccionar Sí.**
- Pulse Stop/Exit (Detener/Salir).

## <span id="page-15-0"></span>**Operaciones adicionales de envío <sup>3</sup>**

## <span id="page-15-1"></span>**Envío de un fax manualmente**

La transmisión manual permite oír la marcación, el timbre y los tonos de recepción del fax durante el envío de un fax.

## **Nota**

(solo MFC-J410, MFC-J410W y MFC-J415W)

Para enviar un fax de varias páginas, utilice el ADF.

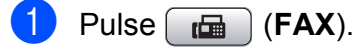

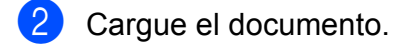

- **3** Para escuchar el tono de marcación, pulse **Hook (Teléfono)** o descuelgue el auricular del teléfono externo.
- 4 Marque el número de fax.
- **6** Cuando oiga el tono de fax, pulse **Black Start (Inicio Negro)** o **Color Start (Inicio Color)**. Si está utilizando el cristal de escaneo, pulse **1** en el equipo para enviar un fax.
- 6 Si levantó el auricular del teléfono externo, cuélguelo.

## <span id="page-15-2"></span>**Envío de un fax al final de la conversación <sup>3</sup>**

Al final de la conversación, puede enviar un fax al interlocutor antes de colgar.

- Pida al interlocutor que espere a los tonos de fax (pitidos) y, a continuación, pulse el botón Inicio o Enviar antes de colgar.
- $\boxed{2}$  Pulse  $\boxed{m}$  (FAX).
- Cargue el documento.
	- Pulse **Black Start (Inicio Negro)** o **Color Start (Inicio Color)**.
		- Si está utilizando el cristal de escaneo, pulse **1** para enviar un fax.
- **5** Cuelgue el auricular del teléfono externo.

## <span id="page-15-3"></span>**Acceso doble (solo en blanco y negro) <sup>3</sup>**

Es posible marcar un número y comenzar a escanear el fax en la memoria, incluso cuando el equipo está enviando desde la memoria, recibiendo faxes o imprimiendo datos del PC. En la pantalla LCD podrá verse el nuevo número de trabajo y la memoria disponible.

El número de páginas que puede escanear para que queden guardadas en la memoria dependerá de la cantidad de información que contengan.

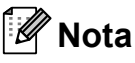

Si aparece el mensaje Sin memoria al escanear un documento, pulse **Stop/Exit (Detener/Salir)** para cancelar o **Black Start (Inicio Negro)** para enviar las páginas escaneadas.

## <span id="page-16-0"></span>**Multienvío (solo en blanco y negro) <sup>3</sup>**

Se entiende por multienvío el envío automático del mismo mensaje de fax a más de un número de fax. Puede incluir números de Grupos, números de Marcación rápida y un máximo de 50 números marcados manualmente en el mismo multienvío.

Una vez finalizado el multienvío, se imprimirá un informe del mismo.

a Pulse (**FAX**).

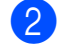

Cargue el documento.

- **Pulse ▲ o ▼ para seleccionar** Multidifusión. Pulse **OK**.
- <span id="page-16-1"></span>4 Puede añadir números al multienvío de las siguientes maneras:
	- Pulse **A** o **V** para seleccionar Añadir número y, a continuación, **OK**. Introduzca un número mediante el teclado de marcación.

Pulse **OK**.

■ Pulse **A** o **V** para seleccionar Marc. abreviada y **OK**. Pulse **a** o **b** para seleccionar Orden alfabético u Orden numérico y, a continuación, **OK**. Pulse **A** o ▼ para seleccionar un número y, a continuación, **OK**.

**6** Cuando haya introducido todos los números [d](#page-16-1)e fax repitiendo el paso  $\bullet$ , pulse **a** o **b** para seleccionar Completado. Pulse **OK**.

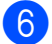

**6** Pulse **Black Start (Inicio Negro)**.

## $\degree$ Nota

- Si no ha utilizado ninguno de los números de Grupos, puede realizar un multienvío de hasta 90 números diferentes.
- La memoria disponible del equipo dependerá de los tipos de trabajos en la memoria y el número de ubicaciones utilizado para el multienvío. Si realiza un multienvío al máximo número posible, no podrá utilizar el acceso doble.
- Si se muestra el mensaje Sin memoria, pulse **Stop/Exit (Detener/Salir)** para detener el trabajo. Si se ha escaneado más de una página, pulse **Black Start (Inicio Negro)** para enviar la parte que esté en la memoria del equipo.

#### **Cancelación de un multienvío en progreso <sup>3</sup>**

- a Pulse **Menu (Menú)**.
- **Pulse A o**  $\blacktriangledown$  **para seleccionar Fax.** Pulse **OK**.
- **3** Pulse **A** o **▼** para seleccionar Trab restantes. Pulse **OK**. La pantalla LCD mostrará el número de fax que se está marcando y el número

#### 4 Pulse OK.

En la pantalla LCD, aparecerá la siguiente pregunta:

Cancela trabajo?  $Si$  + Pulse 1 No  $\rightarrow$  Pulse 2

de trabajo de multienvío.

**b** Pulse 1 para cancelar el número de fax que se está marcando. A continuación, en la pantalla LCD aparecerá el número de trabajo de multienvío.

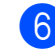

#### **6** Pulse OK.

En la pantalla LCD, aparecerá la siguiente pregunta: Cancela trabajo?  $Si$  + Pulse 1 No  $\rightarrow$  Pulse 2

**1** Para cancelar el multienvío, pulse 1.

**8** Pulse Stop/Exit (Detener/Salir).

## <span id="page-17-0"></span>**Transmisión en tiempo real <sup>3</sup>**

Al enviar un fax, el equipo escaneará el documento en la memoria antes de enviarlo. Seguidamente, en cuanto la línea telefónica esté libre, el equipo comenzará el proceso de marcación y envío.

A veces, es posible que quiera enviar un documento importante inmediatamente, sin esperar a la transmisión desde la memoria. Para ello, active Trans.t.real.

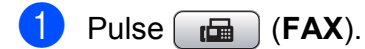

- **2** Pulse **A** o **▼** para seleccionar Trans.t.real. Pulse **OK**.
- **3** Pulse **A** o ▼ para seleccionar Sí (o No). Pulse **OK**.

## **Nota**

• (solo MFC-J410, MFC-J410W y MFC-J415W)

Si la memoria está llena y va a enviar un fax en blanco y negro desde el ADF, el equipo enviará el documento en tiempo real (incluso si Trans.t.real se ha configurado en No). Los faxes del cristal de escaneo no se pueden enviar hasta que no borre algunos datos de la memoria.

• Durante la transmisión en tiempo real, la función de remarcación automática no funciona al utilizar el cristal de escaneo.

## <span id="page-17-1"></span>**Modo satélite <sup>3</sup>**

Si tiene problemas para enviar un fax al extranjero (debido a posibles interferencias en la línea telefónica), recomendamos activar el modo satélite. Después de enviar un fax con esta función, ésta se desactivará automáticamente.

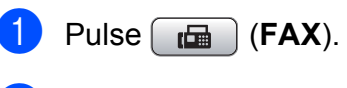

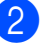

- Cargue el documento.
- **3** Pulse **A** o ▼ para seleccionar Modo satélite. Pulse **OK**.
- **4** Pulse  $\triangle$  o  $\triangledown$  para seleccionar S<sub>1</sub> (o No). Pulse **OK**.

## <span id="page-18-0"></span>**Comprobación y cancelación de trabajos en espera <sup>3</sup>**

Puede verificar los trabajos que continuan en la memoria en espera de envío y cancelar un trabajo.

(Si no existe ningún trabajo pendiente, la pantalla LCD muestra el mensaje Ningún trabajo).

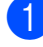

#### a Pulse **Menu (Menú)**.

- **Pulse ▲ o ▼ para seleccionar Fax.** Pulse **OK**.
- **3** Pulse **A** o **v** para seleccionar Trab restantes. Pulse **OK**. En la pantalla LCD aparecerán los trabajos en espera.
- <span id="page-18-1"></span>**4** Pulse **A o ▼** para desplazarse por los trabajos y seleccione el que desee cancelar. Pulse **OK**.
- <span id="page-18-2"></span>

**6** Realice una de las siguientes acciones:

■ Para cancelar, pulse 1 para seleccionar Sí.

Si desea cancelar otro trabajo, vaya al paso  $\bullet$ .

- Para salir sin cancelar, pulse 2 para seleccionar No.
- **6** R[e](#page-18-2)pita los pasos  $\bullet$  y  $\bullet$  con ca[d](#page-18-1)a trabajo que desee cancelar.
- $\blacksquare$  Cuando haya finalizado, pulse **Stop/Exit (Detener/Salir)**.

**3**

**4**

## <span id="page-19-0"></span>**Recepción de un fax**

## <span id="page-19-1"></span>**Operaciones de recepción adicionales <sup>4</sup>**

## <span id="page-19-2"></span>**Impresión de faxes entrantes reducidos <sup>4</sup>**

Si selecciona Sí, el equipo reduce automáticamente cada página del fax entrante para ajustarlo en una página de papel de tamaño Carta, Legal o A4. El equipo calcula el porcentaje de reducción mediante el tamaño de página del fax y la configuración de Tamaño papel. (Consulte *Tamaño de papel* en el *capítulo 2* de la *Guía básica del usuario*).

- **1** Pulse Menu (Menú).
- **2** Pulse **A o ▼** para seleccionar Fax. Pulse **OK**.
- **3** Pulse **A** o **▼** para seleccionar Conf.recepción. Pulse **OK**.
- 4 Pulse **A** o **▼** para seleccionar Reducción auto. Pulse **OK**.
- **b** Pulse **A** o **v** para seleccionar S<sub>1</sub> (o No). Pulse **OK**.
- **6** Pulse Stop/Exit (Detener/Salir).

## <span id="page-19-3"></span>**Recepción de un fax al final de la conversación <sup>4</sup>**

Al final de la conversación, puede pedir al interlocutor que le envíe información por fax antes de colgar.

- **1** Pida al interlocutor que coloque el documento en su equipo y que pulse el botón Inicio o Enviar.
- 2 Cuando oiga los tonos CNG (repetición de pitidos lentos) del otro equipo, pulse **Black Start (Inicio Negro)** o **Color Start (Inicio Color)**.
- 
- **3** Pulse **2** para recibir el fax.
- 4 Cuelgue el auricular del teléfono externo.

## <span id="page-19-4"></span>**Recepción de faxes en la memoria cuando la bandeja de papel está vacía <sup>4</sup>**

En cuanto la bandeja de papel se quede vacía durante la recepción de un fax, en la pantalla LCD aparecerá el mensaje Comprobar papel. Debe poner papel en la bandeja de papel. (Consulte *Carga de papel y otros soportes de impresión* en el *capítulo 2* de la *Guía básica del usuario*).

El equipo seguirá recibiendo el fax y almacenando en memoria el resto de páginas, si hay memoria suficiente disponible.

Los próximos faxes entrantes también se almacenarán en memoria hasta que ésta esté llena. Cuando la memoria esté llena, el equipo dejará automáticamente de responder a las llamadas. Para imprimir los faxes, coloque papel nuevo en la bandeja.

**5**

## <span id="page-20-0"></span>**Marcación y almacenamiento de números <sup>5</sup>**

## <span id="page-20-1"></span>**Operaciones de voz**

Las llamadas de voz se pueden realizar a través de un teléfono externo, mediante marcación manual, o bien con números de marcación rápida.

## <span id="page-20-2"></span>**Tonos o pulsos (solo Chile/Argentina y Canadá) <sup>5</sup>**

Si dispone de un servicio de marcación por pulsos, pero necesita enviar señales de tonos (como en operaciones de banca telefónica), siga las instrucciones que aparecen a continuación:

- **Descuelque el auricular del teléfono** externo o pulse **Hook (Teléfono)**.
- b Pulse **#** en el panel de control del equipo. Todos los dígitos marcados posteriormente enviarán señales de tonos.

Cuando cuelgue, el equipo volverá al servicio de marcación por pulsos.

## <span id="page-20-3"></span>**Modo Fax/Tel <sup>5</sup>**

Si el equipo está en el modo Fax/Tel, utilizará el timbre F/T (semitimbre/doble timbre) para indicarle que debe contestar una llamada de voz.

Si se encuentra en la extensión telefónica, deberá descolgar el auricular antes de que transcurra el período configurado para el timbre F/T y, a continuación, pulsar **#51** entre cada semitimbre/doble timbre. Si no hay nadie en la línea o si alguien quiere enviarle un fax, devuelva la llamada al equipo pulsando  $*$  5 1.

Si se encuentra en el equipo, descuelgue el auricular del teléfono externo y, a continuación, pulse **Hook (Teléfono)** para responder.

## <span id="page-20-5"></span><span id="page-20-4"></span>**ID de llamada**

La función de ID de llamada le permite utilizar el servicio de suscripción de la ID de llamada ofrecido por muchas compañías telefónicas locales. Llame a su compañía telefónica para obtener más información. Con este servicio, aparece el número de teléfono, o el nombre si está disponible, de la persona que efectúa la llamada mientras suenan los timbres.

Después de sonar unos timbres, en la pantalla LCD, aparece el número de teléfono del interlocutor (y su nombre, si está disponible). Una vez que contesta una llamada, desaparece la información de ID de llamada de la pantalla LCD, pero la información de la llamada permanece almacenada en la memoria de ID de llamada.

Puede ver la lista o seleccionar uno de estos números para enviarle un fax, añadirlo a la marcación rápida o borrarlo del historial. (Consulte *[Historial de ID de llamada](#page-23-3)* [en la página 18\)](#page-23-3).

- Puede ver los primeros 18 caracteres del número (o del nombre).
- El mensaie

# no disp. (ID desconoci.) indica que la llamada se originó fuera del área abarcada por el servicio de ID de llamada.

El mensaie

Llam. Privada (Llama.privada) indica que el interlocutor ha bloqueado intencionadamente la transmisión de información.

Puede imprimir una lista con la información de las ID de llamadas recibidas en su equipo. (Consulte *[Cómo imprimir un informe](#page-29-1)* [en la página 24\)](#page-29-1).

## **Nota**

- Es posible que esta función no esté disponible en ciertas áreas de EE. UU. y Canadá.
- El servicio de ID de llamada varía según las compañías. Llame a su compañía telefónica local para saber qué tipo de servicio está disponible en su área.

#### <span id="page-21-2"></span><span id="page-21-1"></span>**Configuración de su código de área (solo EE. UU.) <sup>5</sup>**

Al devolver llamadas desde el historial de ID de llamada, el equipo marcará automáticamente "1" más el código de área para todas las llamadas. Si su plan de marcación local requiere que no se utilice "1" para las llamadas dentro de su código de área, introduzca su código de área en esta configuración. Con la configuración del código de área, las llamadas devueltas desde el historial de ID de llamada se marcarán utilizando 10 dígitos (código de área + número de 7 dígitos). Si su plan de marcación no sigue el sistema de marcación estándar 1 + código de área + número de 7 dígitos para llamar fuera de su código de área, puede tener problemas al devolver las llamadas automáticamente desde el historial de ID de llamada. Si este no es el procedimiento seguido por su plan de marcación, no podrá devolver llamadas automáticamente.

#### **a Pulse Menu (Menú)**.

- **2** Pulse **▲ o ▼** para seleccionar Fax. Pulse **OK**.
- **8** Pulse **A** o **▼** para seleccionar Varios. Pulse **OK**.
- **4** Pulse **A** o ▼ para seleccionar ID quién llama. Pulse **OK**.
- **5** Utilice el teclado de marcación para introducir su código de área. Pulse **OK**.
- f Pulse **Stop/Exit (Detener/Salir)**.

### <span id="page-21-0"></span>**Consideraciones de línea especiales (solo EE. UU.) <sup>5</sup>**

#### <span id="page-21-4"></span>**Traspaso de líneas telefónicas <sup>5</sup>**

Un sistema telefónico de traspaso es un grupo de dos o más líneas telefónicas separadas que pasan llamadas entrantes de una a otra si están ocupadas. Las llamadas se pasan o "traspasan" a la siguiente línea telefónica disponible en un orden predeterminado.

El equipo puede trabajar en un sistema de traspaso siempre que sea el último número en la secuencia, de modo que la llamada no pueda traspasarse más. No ponga el equipo en ninguno de los otros números; cuando las demás líneas están ocupadas y se recibe una segunda llamada de fax, ésta se enviará a una línea que no tenga un equipo de fax. **El equipo funcionará mejor en una línea dedicada.**

#### <span id="page-21-3"></span>**Sistema telefónico de dos líneas <sup>5</sup>**

Un sistema telefónico de dos líneas no es más que dos números de teléfono individuales en la misma toma de la pared. Los dos números de teléfono pueden estar en conexiones separadas (RJ11) o mezclados en una conexión (RJ14). El equipo debe estar enchufado en una conexión RJ11. Las conexiones RJ11 y RJ14 pueden tener el mismo tamaño y aspecto y ambas pueden contener cuatro cables (negro, rojo, verde, amarillo). Para probar el tipo de conexión, enchufe un teléfono de dos líneas y compruebe si puede acceder a ambas líneas. Si se puede, debe separar la línea para el equipo. (Consulte *Recepción fácil* en el *capítulo 5* de la *Guía básica del usuario*).

#### <span id="page-22-1"></span>**Conversión de tomas telefónicas <sup>5</sup>**

Hay tres maneras de convertir una toma a una conexión RJ11. Las dos primeras maneras pueden requerir ayuda de la compañía telefónica. Puede cambiar las tomas de la pared de una conexión RJ14 a dos conexiones RJ11. O bien, puede tener una toma de pared RJ11 instalada y configurar como esclavo o saltar uno de los números de teléfono de la misma.

La tercera manera es la más fácil: comprar un adaptador triple. Puede enchufar un adaptador triple en una toma de pared RJ14. Éste separa los cables en dos conexiones RJ11 independientes (línea 1, línea 2) y una tercera conexión RJ14 (líneas 1 y 2). Si el equipo está en la línea 1, enchufe el equipo en L1 del adaptador triple. Si el equipo está en la línea 2, enchúfelo en L2 del adaptador triple.

#### **Adaptador triple <sup>5</sup>**

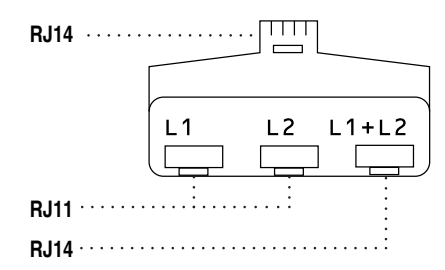

#### <span id="page-22-0"></span>**Instalación del equipo, contestador externo de dos líneas y teléfono de dos líneas <sup>5</sup>**

Cuando está instalando un contestador automático (TAD) externo de dos líneas y un teléfono de dos líneas, se debe aislar el equipo en una línea en la toma de la pared y en el contestador automático. La conexión más común es poner el equipo en la línea 2, lo que se explica en los siguientes pasos. La parte posterior del contestador automático de dos líneas debe tener dos conexiones telefónicas: una denominada L1 o L1/L2 y la otra L2. Necesitará al menos tres cables de línea telefónica, uno que viene con el equipo y dos para el contestador automático externo de dos líneas. Necesitará un cuarto cable de línea si añade un teléfono de dos líneas.

a Coloque el contestador automático de dos líneas y el teléfono de dos líneas cerca del equipo.

- b Enchufe un extremo del cable de línea telefónica del equipo en la conexión L2 del adaptador triple. Enchufe el otro extremo en la conexión LINE de la parte posterior del equipo.
- **3** Enchufe un extremo del primer cable de línea telefónica del contestador automático en la conexión L1 del adaptador triple. Enchufe el otro extremo en la conexión L1 o L1/L2 del contestador automático de dos líneas.
- Enchufe un extremo del segundo cable de línea telefónica del contestador automático en la conexión L2 del contestador automático de dos líneas. Enchufe el otro extremo en la conexión EXT. de la parte izquierda del equipo.

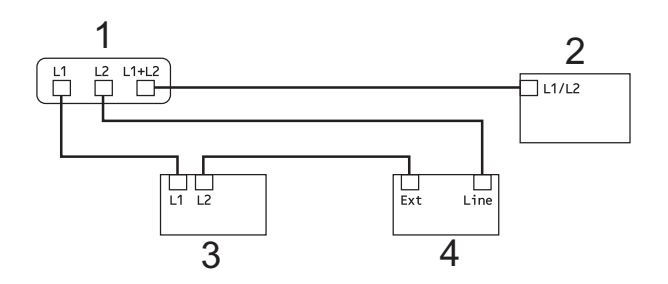

- **1 Adaptador triple**
- **2 Teléfono de dos líneas**
- **3 Contestador automático externo de dos líneas**
- **4 Equipo**

Puede conservar los teléfonos de dos líneas en otras tomas de pared como siempre. Hay dos maneras de añadir un teléfono de dos líneas a la toma de pared del equipo. Puede enchufar el cable de la línea telefónica de dos líneas en la conexión L1+L2 del adaptador triple. O bien, puede enchufar el teléfono de dos líneas en la conexión TEL del contestador automático de dos líneas.

## <span id="page-23-0"></span>**Operaciones adicionales de marcación <sup>5</sup>**

## <span id="page-23-1"></span>**Llamada saliente 5**

Los últimos 30 números a los que haya enviado un fax se almacenarán en el historial de llamadas salientes. Puede seleccionar uno de estos números para enviarle un fax, añadirlo a la marcación rápida o borrarlo del historial.

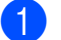

Pulse

### **Redial/Pause (Remarcar/Pausa)**.

También puede seleccionar Llamada saliente si pulsa (**FAX**).

- **2** Pulse **▲** o ▼ para seleccionar el número que desee. Pulse **OK**.
- **3** Realice una de las siguientes acciones:
	- Para enviar un fax, pulse **A** o **▼** para seleccionar Enviar un fax.

Pulse **OK**.

Pulse **Black Start (Inicio Negro)** o **Color Start (Inicio Color)**.

Si desea almacenar el número, pulse **a** o **b** para seleccionar Añ. m. rápida.

Pulse **OK**.

(Consulte *[Almacenamiento de](#page-25-3)  [números de marcación rápida a](#page-25-3)  partir de llamadas salientes* [en la página 20](#page-25-3)).

■ Pulse **A** o **V** para seleccionar Eliminar.

Pulse **OK**.

Pulse **1** para confirmar.

Pulse Stop/Exit (Detener/Salir).

## <span id="page-23-3"></span><span id="page-23-2"></span>**Historial de ID de llamada <sup>5</sup>**

Esta función necesita el servicio de suscripción de ID de llamada ofrecido por muchas compañías telefónicas locales. (Consulte *ID de llamada* [en la página 15](#page-20-5)).

Los números, o nombres si están disponibles, de los últimos 30 faxes y llamadas telefónicas recibidos se almacenarán en el historial de ID de llamada. Puede ver la lista o seleccionar uno de estos números para enviarle un fax, añadirlo a la marcación rápida o borrarlo del historial. Cuando se recibe la trigésima primera llamada en el equipo, éste sustituye la información de la primera llamada.

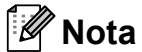

Si no tiene el servicio de suscripción de ID de llamada, solo podrá ver y eliminar las fechas del historial de ID de llamada.

#### Pulse

**Redial/Pause (Remarcar/Pausa)** y, a continuación, \*. También puede seleccionar Hist. ID llamada si pulsa

(**FAX**).

- **Pulse ▲ o ▼ para seleccionar el número** que desee. Pulse **OK**.
- Realice una de las siguientes acciones:
	- Para enviar un fax, pulse **A** o **V** para seleccionar Enviar un fax. Pulse **OK**. Pulse **Black Start (Inicio Negro)** o **Color Start (Inicio Color)**.
	- Si desea almacenar el número, pulse **a** o **b** para seleccionar Añ. m. rápida. Pulse **OK**. (Consulte *[Almacenamiento de](#page-25-3)  [números de marcación rápida a](#page-25-3)  partir de llamadas salientes* [en la página 20](#page-25-3)).
	- Pulse **A** o **▼** para seleccionar Eliminar. Pulse **OK**. Pulse **1** para confirmar.

#### d Pulse **Stop/Exit (Detener/Salir)**.

### **Nota**

- (Solo EE. UU.) Si vuelve a marcar desde el historial de ID de llamada fuera de su código de área, debe configurar antes su CÓDIGO DE ÁREA. (Consulte *[Configuración de su código de](#page-21-1)  [área \(solo EE. UU.\)](#page-21-1)* en la página 16).
- Puede imprimir la lista de ID de llamada. (Consulte *[Cómo imprimir un informe](#page-29-1)* [en la página 24](#page-29-1)).

## <span id="page-24-0"></span>**Marcación de códigos de acceso y números de tarjetas de crédito <sup>5</sup>**

A veces es conveniente seleccionar entre una serie de compañías de larga distancia al enviar un fax. Las tarifas pueden variar según el tiempo y el destino. Para aprovechar las tarifas bajas, puede almacenar los códigos de acceso de las compañías de larga distancia y los números de las tarjetas de crédito como números de marcación rápida. Puede almacenar estas secuencias de marcación larga dividiéndolas y configurándolas como números de marcación rápida independientes en cualquier combinación. También puede incluir marcación manual con el teclado de marcación. (Consulte *Almacenamiento de números de marcación rápida* en el *capítulo 7* de la *Guía básica del usuario*).

Por ejemplo, puede que haya almacenado "555" en la marcación rápida 03 y "7000" en la marcación rápida 02. Puede utilizar los dos para marcar "555-7000" si pulsa los siguientes botones:

Pulse <sup>[1]</sup> (Speed Dial).

**Pulse**  $\triangle$  **o**  $\nabla$  **para seleccionar Buscar.** Pulse **OK**.

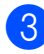

c Introduzca **03**.

- Pulse **▲** o ▼ para seleccionar Marc. abreviada. Pulse **OK**.
- **b** Pulse **A** o **v** para seleccionar Buscar. Pulse **OK**.
- **6** Introduzca 02.
- **Pulse Black Start (Inicio Negro)** o **Color Start (Inicio Color)**. Se marcará "555-7000".

Para cambiar un número de forma temporal, puede sustituir parte del número con la marcación manual mediante el teclado de marcación. Por ejemplo, para cambiar el número a 555-7001, puede pulsar

(**Speed Dial**), seleccionar Buscar, pulsar **03** y, a continuación, pulsar **7001** mediante el teclado de marcación.

## **Nota**

Si tiene que esperar a otro tono de marcado o señal en algún punto de la secuencia de marcación, cree una pausa en el número pulsando

**Redial/Pause (Remarcar/Pausa)**. Cada vez que pulse el botón añadirá un retraso de 3,5 segundos.

**5**

## <span id="page-25-0"></span>**Formas adicionales para almacenar números <sup>5</sup>**

## <span id="page-25-3"></span><span id="page-25-1"></span>**Almacenamiento de números de marcación rápida a partir de llamadas salientes <sup>5</sup>**

También puede almacenar números de marcación rápida desde el historial de llamadas salientes.

 $\blacksquare$  Pulse

**Redial/Pause (Remarcar/Pausa)**. También puede seleccionar Llamada saliente si pulsa (**FAX**).

- **a** Pulse **A** o **▼** para seleccionar el nombre o el número que desea almacenar. Pulse **OK**.
- **3** Pulse **A** o **▼** para seleccionar Añ. m. rápida. Pulse **OK**.
- 4 Pulse **A** o **▼** para seleccionar la ubicación de marcación rápida de 2 dígitos en donde desee almacenar el número. Pulse **OK**.

**b** Realice una de las siguientes acciones:

 $\blacksquare$  Introduzca el nombre (hasta 16 caracteres) mediante el teclado de marcación. Pulse **OK**.

(Para obtener ayuda sobre cómo introducir letras, consulte *Introducción de texto* en el *apéndice C* de la *Guía básica del usuario*).

- Para almacenar el número sin ningún nombre, pulse **OK**.
- **6** Pulse OK para confirmar el número de fax o de teléfono.
	- Pulse **A** o ▼ para seleccionar Completado. Pulse **OK**.
- **8** Pulse Stop/Exit (Detener/Salir).

## <span id="page-25-2"></span>**Almacenamiento de números de marcación rápida a partir del historial de ID de llamada <sup>5</sup>**

Si tiene el servicio de suscripción de ID de llamada de su compañía telefónica también puede almacenar números de marcación rápida de las llamadas entrantes en el historial de ID de llamada. (Consulte *[ID](#page-20-5)  de llamada* [en la página 15\)](#page-20-5).

#### **Pulse**

**Redial/Pause (Remarcar/Pausa)** y, a continuación, \*. También puede seleccionar

Hist. ID llamada si pulsa

(**FAX**).

**2** Pulse **A** o **▼** para seleccionar el número que desee almacenar. Pulse **OK**.

- **3** Pulse **A** o **▼** para seleccionar Añ. m. rápida. Pulse **OK**.
- Pulse **A** o **▼** para seleccionar la ubicación de marcación rápida de 2 dígitos en la que desee almacenar el número. Pulse **OK**.
- **b** Realice una de las siguientes acciones:
	- Si desea almacenar el nombre mostrado, pulse **OK**.
	- Introduzca el nombre (hasta 16 caracteres) mediante el teclado de marcación. Pulse **OK**.

(Para obtener ayuda sobre cómo introducir letras, consulte *Introducción de texto* en el *apéndice C* de la *Guía básica del usuario*).

- Para almacenar el número sin ningún nombre, pulse **OK**.
- **6** Pulse OK para confirmar el número de fax o de teléfono.
- Pulse **▲** o ▼ para seleccionar Completado. Pulse **OK**.
- **8** Pulse Stop/Exit (Detener/Salir).

## <span id="page-26-0"></span>**Configuración de grupos para multienvío <sup>5</sup>**

Los grupos, que se pueden almacenar en una ubicación de marcación rápida, le permiten enviar el mismo mensaje de fax a muchos números de fax pulsando

únicamente (**Speed Dial**), Buscar, **OK**, la ubicación de dos dígitos y **Black Start (Inicio Negro)**.

En primer lugar, es necesario almacenar cada número de fax en una ubicación de marcación rápida. A continuación, hay que incluirlos en un grupo. Cada grupo utiliza una ubicación de marcación rápida. Puede disponer de hasta seis grupos, o bien asignar hasta 39 números en un grupo de gran tamaño.

(Consulte *[Multienvío \(solo en blanco y negro\)](#page-16-0)* [en la página 11](#page-16-0) y *Almacenamiento de números de marcación rápida* en el *capítulo 7* de la *Guía básica del usuario*).

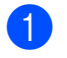

#### Pulse **<sup>□□</sup>** (**Speed Dial**).

- Pulse **▲** o ▼ para seleccionar Conf. grupos. Pulse **OK**.
- <span id="page-26-3"></span>**8** Pulse **A** o **V** para seleccionar GRUPO1, GRUPO2, GRUPO3, GRUPO4, GRUPO5 o GRUPO6 como nombre del grupo en el que vaya a almacenar los números de fax. Pulse **OK**.
- 4 Pulse **A** o **▼** para seleccionar la ubicación de marcación rápida de 2 dígitos en la que desee almacenar el grupo. Pulse **OK**.
- **b** Si desea cambiar el nombre del grupo, pulse **a** o **b** para seleccionar Camb. nombre grupo y pulse **OK**. A continuación, introduzca el nuevo nombre de grupo y pulse **OK**.
- <span id="page-26-1"></span>Pulse **▲** o ▼ para seleccionar Añadir número. Pulse **OK**.
- <span id="page-26-2"></span>Para añadir números al grupo, pulse **a** o **b** para seleccionar Orden alfabético u Orden numérico y **OK**. Pulse **a** o **b** para seleccionar un número y **OK**.
- <span id="page-26-4"></span>**8** Realice una de las siguientes acciones:
	- Para añadir otro número al grupo, repita los pasos del  $\odot$  al  $\odot$ .
	- Si ha terminado de añadir números al grupo, pulse **a** o **b** para seleccionar Completado.

**5**

Pulse **OK**.

Realice una de las siguientes acciones:

- Para almacenar otro grupo para multienvío, repita los pasos del  $\bigcirc$  $\bigcirc$  $\bigcirc$ al  $\mathbf{\Omega}$  $\mathbf{\Omega}$  $\mathbf{\Omega}$ .
- Para terminar de almacenar grupos para multienvío, pulse **Stop/Exit (Detener/Salir)**.

#### **Nota**

Puede imprimir una lista de todos los números de marcación rápida. Los números de grupo se marcarán en la columna GRUPO. (Consulte *[Informes](#page-29-0)* [en la página 24](#page-29-0)).

#### <span id="page-27-0"></span>**Cambio de un nombre de grupo <sup>5</sup>**

**1** Pulse <sup> $\Box$ </sup> (Speed Dial).

- **2** Pulse **A** o **▼** para seleccionar Conf. grupos. Pulse **OK**.
- **6** Pulse **A** o **▼** para seleccionar el nombre de grupo que desee cambiar. Pulse **OK**.
- 4 Pulse **A** o ▼ para seleccionar Camb. nombre grupo. Pulse **OK**.

#### **Nota**

*Cómo cambiar el nombre o el número almacenado:*

Si desea cambiar un carácter, pulse **d** o **c** para colocar el cursor debajo del carácter que desee cambiar y, a continuación, pulse **Clear (Borrar)**. Vuelva a introducir el carácter.

**6** Introduzca el nuevo nombre (hasta 16 caracteres) mediante el teclado de marcación.

Pulse **OK**.

(Consulte *Introducción de texto* en el *apéndice C* de la *Guía básica del usuario*. Por ejemplo, escriba CLIENTES NUEVOS).

**6** Pulse **A** o **▼** para seleccionar Completado. Pulse **OK**.

g Pulse **Stop/Exit (Detener/Salir)**.

#### **Eliminación de un grupo <sup>5</sup>**

- **1** Pulse <sup> $\Box$ </sup> (Speed Dial).
- Pulse **A** o **▼** para seleccionar Conf. grupos. Pulse **OK**.
- **3** Pulse **A** o **▼** para seleccionar el grupo que desee eliminar. Pulse **OK**.
- 4 Pulse **A** o **▼** para seleccionar Eliminar. Pulse **OK**. Pulse **1** para confirmar.
- **6** Pulse Stop/Exit (Detener/Salir).

#### **Eliminación de un número de un grupo <sup>5</sup>**

- **1** Pulse  $\bigoplus$  (Speed Dial).
	- **Pulse ▲ o ▼ para seleccionar** Conf. grupos. Pulse **OK**.
- **3** Pulse **A** o **▼** para seleccionar el grupo que desee cambiar. Pulse **OK**.
- 4 Pulse **A** o **▼** para seleccionar el número que desee eliminar. Pulse **OK**. Pulse **1** para confirmar.
- **b** Pulse **A** o ▼ para seleccionar Completado. Pulse **OK**.
- **6** Pulse Stop/Exit (Detener/Salir).

**6**

## <span id="page-28-0"></span>**Impresión de informes <sup>6</sup>**

## <span id="page-28-1"></span>**Informes de fax <sup>6</sup>**

Es necesario configurar el informe Verificación de la transmisión y la Frecuencia de informes utilizando los botones **Menu (Menú)**.

## <span id="page-28-2"></span>**Informe Verificación de la transmisión <sup>6</sup>**

El informe Verificación de la transmisión se puede utilizar como comprobante del envío de faxes. (Para obtener información detallada sobre cómo configurar el tipo de informe que desea, consulte *Informe Verificación de la transmisión* en el *capítulo 4* de la *Guía básica del usuario*).

## <span id="page-28-3"></span>**Diario del fax (informe de actividad) <sup>6</sup>**

Se puede configurar el equipo para imprimir informes a intervalos específicos (cada 50 faxes; cada 6, 12 ó 24 horas; cada 2 ó 7 días). Si configura el intervalo como No, aún puede imprimir el informe si sigue los pasos de *[Cómo imprimir un informe](#page-29-2)* [en la página 24.](#page-29-2) La configuración predeterminada de fábrica es Cada 50 faxes.

- a Pulse **Menu (Menú)**.
- **2** Pulse **A** o **V** para seleccionar Fax. Pulse **OK**.
	- **Pulse ▲ o ▼ para seleccionar** Ajus. Informes. Pulse **OK**.
- **4** Pulse **A** o **V** para seleccionar Frec. informe. Pulse **OK**.
- Pulse **A** o ▼ para seleccionar un intervalo. Pulse **OK**. Si selecciona Cada 50 faxes, vaya al paso $\mathbf{\Theta}$  $\mathbf{\Theta}$  $\mathbf{\Theta}$ .
	- 6, 12, 24 horas, 2 ó 7 días

El equipo imprimirá el informe a la hora seleccionada y, a continuación, borrará todos los trabajos de la memoria. Si la memoria del equipo se llena con 200 trabajos antes de haberse alcanzado la hora especificada, el equipo imprimirá el informe en ese momento y, a continuación, borrará todos los trabajos de la memoria. Si desea imprimir un informe adicional antes de que llegue el momento especificado para imprimirlo, podrá hacerlo sin borrar los trabajos de la memoria.

Cada 50 faxes

El equipo imprimirá el informe cuando el equipo tenga almacenados 50 trabajos.

Especifique la hora a la que debe iniciarse la impresión, en formato de 24 horas.

#### Pulse **OK**.

(Por ejemplo: introduzca 19:45 si desea que se envíe a las ocho menos cuarto de la tarde).

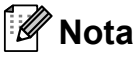

Cuando seleccione 12h Reloj en la configuración Fecha y hora, introduzca la hora en formato de 12 horas. (solo EE. UU.)

Si selecciona Cada 7 días, la pantalla LCD mostrará un mensaje en el cual se pide que seleccione el día de la semana en el que deberá iniciarse la cuenta regresiva de estos 7 días.

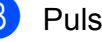

<span id="page-28-4"></span>**8** Pulse Stop/Exit (Detener/Salir).

## <span id="page-29-0"></span>**Informes <sup>6</sup>**

Se pueden utilizar los siguientes tipos de informes:

<span id="page-29-4"></span>Transmisión (Verif. trans.)

Imprime el informe Verificación de la transmisión correspondiente a la última transmisión.

<span id="page-29-5"></span>■ Ayuda

Lista de Ayuda para que pueda programar el equipo.

Marc. rápida

Muestra un listado de nombres y números almacenados en la memoria de Marcación rápida, en orden alfabético o numérico.

Diario del fax

Enumera la información sobre los últimos faxes entrantes y salientes. (TX: Transmisión). (RX: Recepción).

Ajust. usuario

Permite imprimir una lista de la configuración.

<span id="page-29-3"></span>Configurar red (solo MFC-J265W, MFC-J270W, MFC-J410W y MFC-J415W)

Imprime una lista de la configuración de la red.

Informe WLAN (solo MFC-J265W, MFC-J270W, MFC-J410W y MFC-J415W)

Imprime el resultado de la conexión de WI AN.

Hist. ID llamada

Enumera la información de ID de llamada de los últimos 30 faxes recibidos y llamadas telefónicas.

## <span id="page-29-2"></span><span id="page-29-1"></span>**Cómo imprimir un informe <sup>6</sup>**

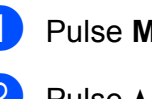

a Pulse **Menu (Menú)**.

- **2** Pulse **A** o ▼ para seleccionar Imp. informes. Pulse **OK**.
- **3** Pulse **A** o **▼** para seleccionar el informe que desee. Pulse **OK**.
- d (Solo Marcación rápida) Pulse **<sup>a</sup>** <sup>o</sup> **<sup>b</sup>** para seleccionar Orden alfabético o bien Orden numérico. Pulse **OK**.
- **6** Pulse **Black Start (Inicio Negro)**.
	- f Pulse **Stop/Exit (Detener/Salir)**.

**7**

## <span id="page-30-0"></span>**Cómo hacer copias <sup>7</sup>**

## <span id="page-30-1"></span>**Configuración de copia7**

La configuración de copia para la siguiente copia puede ser cambiada temporalmente.

Esta configuración es temporal; el equipo volverá a su configuración predeterminada 1 minuto después de copiar, a menos que configure el modo de temporizador en 30 segundos o menos. (Consulte *[Modo](#page-10-1)  Temporizador* [en la página 5](#page-10-1)).

Para cambiar una configuración, pulse **COPY (COPIA)** y, a continuación, pulse **a** o **b** para desplazarse por los ajustes de copia. Cuando la configuración deseada esté resaltada, pulse **OK**.

Una vez que haya seleccionado la configuración, pulse **Black Start (Inicio Negro)** o **Color Start (Inicio Color)**.

## **Nota**

Puede guardar algunas de las configuraciones que use más a menudo. Para ello, puede seleccionarlas como predeterminadas. Estas configuraciones permanecerán tal como están hasta que las modifique. (Consulte *[Ajuste de los](#page-34-2)  [cambios como la nueva configuración](#page-34-2)  predeterminada* [en la página 29\)](#page-34-2).

## <span id="page-30-2"></span>**Detención de la copia <sup>7</sup>**

Para detener la copia, pulse **Stop/Exit (Detener/Salir)**.

## <span id="page-30-3"></span>**Cambio de calidad de la copia7**

Puede seleccionar de un rango de calidad. La configuración predeterminada de fábrica es Normal.

■ Rápida

La copia se realizará a mayor velocidad y se utilizará menor cantidad de tinta. Se emplea este modo para ahorrar tiempo al imprimir documentos adecuados para corrección de pruebas, documentos voluminosos o numerosas copias.

Normal

El modo normal es el recomendado para las impresiones normales. Este produce una buena calidad de copia con una buena velocidad de copia.

■ Alta

Utilice este modo para copiar imágenes con gran nitidez, como por ejemplo fotografías. Este modo ofrece la resolución más alta y la velocidad más lenta.

- **Pulse <b>E** (COPY (COPIA)).
- Cargue el documento.
- Introduzca el número de copias que desea.
- Pulse  $\triangle$  o  $\nabla$  para seleccionar Calidad. Pulse **OK**.
- **5** Pulse **A** o **V** para seleccionar Rápida, Normal o Alta. Pulse **OK**.
- 6 Si no desea cambiar más configuraciones, pulse **Black Start (Inicio Negro)** o **Color Start (Inicio Color)**.

**7**

## <span id="page-31-0"></span>**Ampliación o reducción de la imagen copiada <sup>7</sup>**

Puede seleccionar un porcentaje de ampliación o reducción. Si selecciona Ajustar a pág., el equipo ajustará el tamaño automáticamente al tamaño de papel configurado.

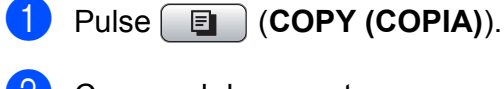

- 
- b Cargue el documento.
- **6** Introduzca el número de copias que desea.
- 4 Pulse **A** o ▼ para seleccionar Ampliar/Reduc. Pulse **OK**.
- **b** Pulse **A** o **v** para seleccionar 100%, Ampliar, Reducir, Ajustar a pág. o Pers. (25-400%).
- **6** Realice una de las siguientes acciones:
	- Si selecciona Ampliar o Reducir, pulse **OK** y **a** o **b** para seleccionar el porcentaje de ampliación o reducción que desea. Pulse **OK**.
	- $\blacksquare$  Si selecciona Pers. (25-400%), pulse **OK** y, a continuación, introduzca un porcentaje de ampliación o reducción comprendido entre 25% y 400%. Pulse **OK**.
	- Si selecciona 100% o Ajustar a pág., pulse **OK**. Vaya al paso  $\bullet$ .

```
198% 4"x6"-A4 (198% 10x15cm-A4)
186\% 4"x6"\rightarrowLTR (186% 10x15cm\rightarrowLTR)
104% EXE-LTR (142% A5-A4)
100%
97\% LTR\rightarrowA4
93% A4 \rightarrow LTR85% LTR-EXE (solo EE. UU.)
(solo MFC-J220, MFC-J265W y MFC-J270W) 
83%
(solo MFC-J410, MFC-J410W y MFC-J415W) 
83% LGL-A4
(solo MFC-J220, MFC-J265W y MFC-J270W) 
78% (69% A4 \rightarrow A5)(solo MFC-J410, MFC-J410W y MFC-J415W) 
78% LGL-LTR (69% A4-A5)
46% LTR-4"x6" (47% A4-10x15cm)
Ajustar a pág.
Pers. (25-400%)
```

```
Si no desea cambiar más
configuraciones, pulse 
Black Start (Inicio Negro) o 
Color Start (Inicio Color).
```
### **Nota**

- Formato pág. no está disponible con Ampliar/Reduc.
- Formato pág. y Ordenar (solo MFC-J410, MFC-J410W y MFC-J415W) no están disponibles con Ajustar a pág.
- Ajustar a pág. no funciona correctamente cuando el documento del cristal de escaneo está sesgado más de 3 grados. Mediante las guías para documentos que hay en la parte superior y a la izquierda, coloque el documento en la esquina superior izquierda de forma que quede boca abajo sobre el cristal de escaneo.
- Ajustar a pág. no está disponible al utilizar el ADF.

## <span id="page-32-0"></span>**Cómo hacer copias N en 1 o un póster (formato de página) 7**

La función de copia N en 1 puede ayudarle a ahorrar papel permitiéndole copiar dos o cuatro páginas en una página impresa.

También puede hacer un póster. Al utilizar la función de póster, el equipo divide el documento en secciones y, a continuación, las amplía para poder unirlas y formar un póster. Si desea imprimir un póster, utilice el cristal de escaneo.

## **IMPORTANTE**

- Asegúrese de que el tamaño del papel esté configurado en Carta, A4 o EXE (solo EE. UU.).
- La copia de póster no está disponible para el tamaño de papel Ejecutivo.
- No puede utilizar la configuración Ampliar/Reduc. ni Apilar/ Ordenar (solo MFC-J410, MFC-J410W y MFC-J415W) con las funciones N en 1 y Póster.
- Las copias en color N en 1 no están disponibles.
- (Vert) significa Vertical y (Hori) significa Horizontal.
- Solo puede realizar una copia de póster cada vez.

## **Nota**

Ordenar (solo MFC-J410, MFC-J410W y MFC-J415W) y Ampliar/Reduc. no están disponibles con Formato pág.

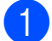

**Pulse (E** (COPY (COPIA)).

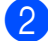

Cargue el documento.

Introduzca el número de copias que desea.

Pulse **A** o ▼ para seleccionar Formato pág. Pulse **OK**.

- **b** Pulse **A** o ▼ para seleccionar Normal (1 en 1), 2 en 1 (v.), 2 en 1 (h.), 4 en 1 (v.), 4 en 1 (h.) o Póster (3x3). Pulse **OK**.
- **6** Si no desea cambiar más configuraciones, pulse **Black Start (Inicio Negro)** o **Color Start (Inicio Color)** para escanear la página. Si ha colocado el documento en la unidad ADF o está creando un póster, el equipo escanea las páginas e inicia la impresión.

#### **Si está utilizando el cristal de**  escaneo, vaya al paso  $\bullet$ .

- <span id="page-32-1"></span>Después de que el equipo haya escaneado la página, pulse **1** para escanear la página siguiente.
- <span id="page-32-2"></span>8 Coloque la siguiente página sobre el cristal de escaneo. Pulse **OK**.
- **9** Repita los pasos @ y @ para cada página del formato de página.
- **10** Una vez escaneadas todas las páginas, pulse **2** para terminar.

## **Nota**

Si ha seleccionado papel fotográfico como Tipo de papel para la función de copias N en 1, el equipo imprimirá las imágenes como si se hubiera seleccionado Papel normal.

**Coloque el documento boca abajo en la dirección que se muestra a continuación:**

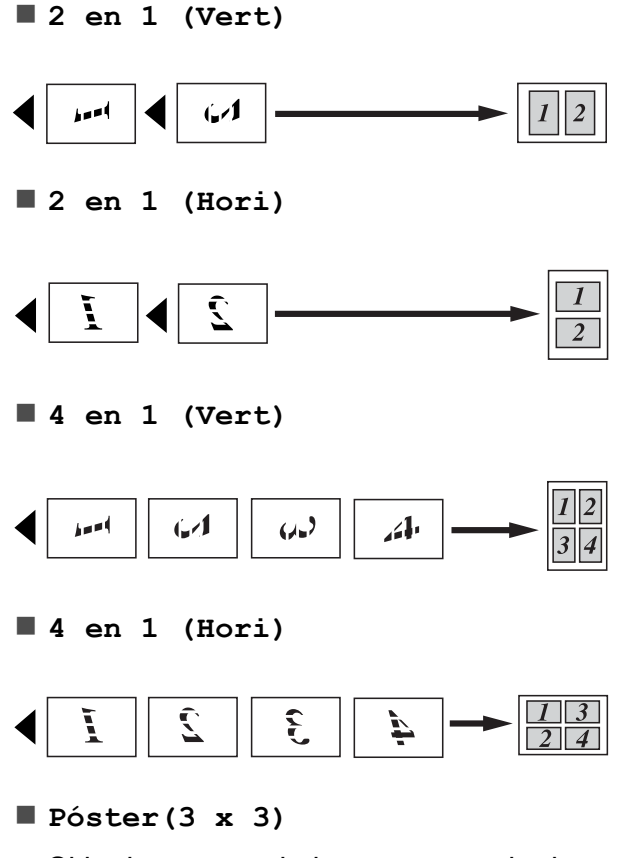

Si lo desea, puede hacer una copia de una fotografía en tamaño póster.

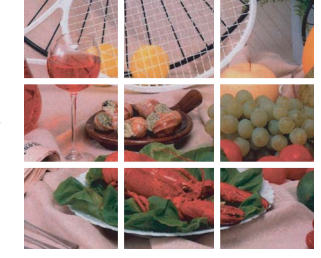

## <span id="page-33-0"></span>**Ordenación de copias utilizando la unidad ADF (solo MFC-J410, MFC-J410W y MFC-J415W) <sup>7</sup>**

Puede ordenar varias copias. Las páginas se apilarán en el orden 321, 321, 321, etc.

- a Pulse (**COPY (COPIA)**).
- Cargue el documento.
- **3** Introduzca el número de copias que desea.
- **4** Pulse **A** o ▼ para seleccionar Apilar/Ordenar. Pulse **OK**.
- **6** Pulse **A** o **v** para seleccionar Ordenar. Pulse **OK**.
- 6 Si no desea cambiar más configuraciones, pulse **Black Start (Inicio Negro)** o **Color Start (Inicio Color)**.

**Nota**

Ajustar a pág. y Formato pág. no están disponibles con Ordenar.

## <span id="page-33-1"></span>**Ajuste de la densidad <sup>7</sup>**

Se puede ajustar la densidad de la copia para hacerla más oscura o más clara.

- Pulse  $\boxed{\Box}$  (**COPY (COPIA)**).
- Carque el documento.
- **3** Introduzca el número de copias que desea.
- Pulse **A** o **▼** para seleccionar Densidad. Pulse **OK**.
- **b** Pulse ▶ para oscurecer la copia, o bien, **d** para aclararla. Pulse **OK**.
- 6 Si no desea cambiar más configuraciones, pulse **Black Start (Inicio Negro)** o **Color Start (Inicio Color)**.

## <span id="page-34-2"></span><span id="page-34-0"></span>**Ajuste de los cambios como la nueva configuración predeterminada <sup>7</sup>**

Puede guardar la configuración de copia de Calidad, Ampliar/Reduc., Densidad y Formato pág. que utilice con mayor frecuencia estableciéndola como configuración predeterminada. Estas configuraciones permanecerán tal como están hasta que las modifique.

**a** Pulse **E** (COPY (COPIA)).

- **2** Pulse **A** o ▼ para seleccionar la nueva configuración. Pulse **OK**. Repita este paso para cada configuración que desee cambiar.
- <sup>6</sup> Después de cambiar la última configuración, pulse **a** o **b** para seleccionar Ajus. Nuev. Predet. Pulse **OK**.
- 

**4** Pulse 1 para seleccionar Sí.

**6** Pulse Stop/Exit (Detener/Salir).

### <span id="page-34-1"></span>**Restablecimiento de todas las configuraciones predeterminadas de fábrica <sup>7</sup>**

Puede restablecer las configuraciones de copia Calidad, Ampliar/Reduc., Densidad y Formato pág. que haya cambiado a los valores predeterminados de fábrica.

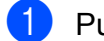

**a** Pulse **E** (COPY (COPIA)).

- Pulse **A** o ▼ para seleccionar Rest.predeterm. Pulse **OK**.
- 

**6** Pulse 1 para seleccionar Sí.

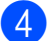

d Pulse **Stop/Exit (Detener/Salir)**.

**7**

## <span id="page-35-0"></span>**PhotoCapture Center®: Impresión de fotografías desde una tarjeta de memoria <sup>8</sup>**

## <span id="page-35-1"></span>**Operaciones de PhotoCapture Center® <sup>8</sup>**

**8**

## <span id="page-35-2"></span>**Estructuras de carpetas de las tarjetas de memoria <sup>8</sup>**

El equipo está diseñado para ser compatible con los archivos de imagen de las modernas cámaras digitales y tarjetas de memoria; sin embargo, lea los puntos siguientes para evitar errores:

- La extensión de los archivos de imágenes debe ser .JPG (cualquier otra extensión, como por ejemplo .JPEG, .TIF, .GIF, etc., no será reconocida).
- La impresión directa mediante PhotoCapture Center® se debe realizar independientemente de las operaciones de PhotoCapture Center® que utilicen el ordenador. (El funcionamiento simultáneo no es posible).
- El equipo puede leer hasta 999 archivos de una tarjeta de memoria.
- El archivo DPOF en las tarjetas de memoria debe incluirse en un formato DPOF válido. (Consulte *[Impresión DPOF](#page-38-2)* [en la página 33](#page-38-2)).

Tenga en cuenta lo siguiente:

- Al imprimir un índice o una imagen, PhotoCapture Center® imprimirá todas las imágenes válidas, aunque una o más de las mismas estén dañadas. Las imágenes dañadas no se imprimirán.
- (Usuarios de tarjetas de memoria)

El equipo ha sido diseñado para leer tarjetas de memoria que hayan sido formateadas con una cámara digital.

Cuando la cámara digital formatea una tarjeta de memoria, crea una carpeta especial en la que se copian los datos de la imagen. Si necesita modificar los datos de la imagen almacenados en una tarjeta de memoria con su ordenador, le recomendamos que no modifique la estructura de carpetas creada por la cámara digital. Cuando guarde archivos de imágenes nuevas o modificadas en la tarjeta de memoria, también le recomendamos que use la misma carpeta que su cámara digital utiliza. Si los datos no se han guardado en la misma carpeta, es posible que el equipo no lea el archivo ni imprima la imagen.

PhotoCapture Center®: Impresión de fotografías desde una tarjeta de memoria

## <span id="page-36-0"></span>**Impresión de imágenes**

## <span id="page-36-4"></span><span id="page-36-1"></span>**Impresión del índice (en miniatura) <sup>8</sup>**

PhotoCapture Center® asigna números a cada imagen (como n.º 1, n.º 2, n.º 3, etc.).

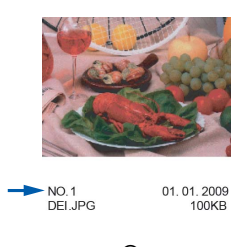

PhotoCapture Center<sup>®</sup> no reconoce ningún otro número ni nombre de archivo que la cámara digital o el ordenador pueda utilizar para identificar las imágenes. Puede imprimir una página de imágenes en miniatura. Así, se mostrarán todas las fotografías de la tarjeta de memoria.

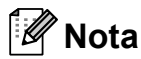

Solamente los nombres de archivos que tienen 8 caracteres o menos se imprimirán correctamente en la hoja de índice.

Asegúrese de haber introducido la tarjeta de memoria en la ranura correcta.

Pulse  $\boxed{\bullet}$  (PHOTO CAPTURE).

- Pulse **A** o ▼ para seleccionar Imprimir índice. Pulse **OK**.
- **3** Pulse **A** o **▼** para seleccionar 6IMGs/Línea o 5IMGs/Línea. Pulse **OK**.

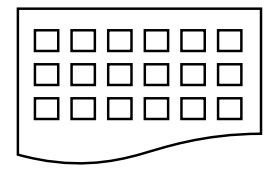

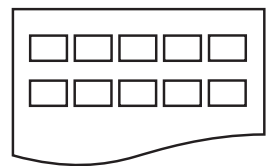

Pulse **OK**. 6IMGs/Línea 5IMGs/Línea

El tiempo de impresión para 5IMGs/Línea será más lento que el necesario para 6IMGs/Línea, aunque la calidad es mejor.

- 
- Realice una de las siguientes acciones:
	- Pulse **A** o **V** para seleccionar Tipo de papel y, a continuación, pulse **OK** y **a** o **b** para seleccionar el tipo de papel que está utilizando, Papel normal, Papel tinta, Brother BP71, Brother BP61 u Otro brillo.

Pulse **OK**.

■ Pulse **A** o **V** para seleccionar Tamaño papel y, a continuación, pulse OK y **A** o **▼** para seleccionar el tamaño de papel que está utilizando, Carta o A4.

Pulse **OK**.

- Si no desea cambiar la configuración d[e](#page-36-3)l papel, vaya al paso  $\bigcirc$ .
- <span id="page-36-3"></span>**5** Pulse Color Start (Inicio Color) para imprimir.

## <span id="page-36-2"></span>**Impresión de fotografías <sup>8</sup>**

Antes de imprimir una imagen individual, tiene que saber cuál es el número de la misma.

Asegúrese de haber introducido la tarjeta de memoria en la ranura correcta.

Pulse  $\boxed{\bullet}$  (PHOTO CAPTURE).

- b Imprima el índice. (Consulte *[Impresión](#page-36-4)  [del índice \(en miniatura\)](#page-36-4)* [en la página 31\)](#page-36-4).
- Pulse **▲** o ▼ para seleccionar Imprima fotos. Pulse **OK**.
- <span id="page-36-5"></span>Introduzca el número de imagen que desee imprimir desde la página de índice (en miniatura).

**8**

**31**

#### Capítulo 8

Repita el paso  $\bullet$  hasta que haya introducido todos los números de las imágenes que desea imprimir.

## **Nota**

- Puede introducir varios números de una vez con el botón **l** para una coma o el botón **#** para un guión. Por ejemplo, introduzca **1**,  $\times$ , **3**,  $\times$ , **6** para imprimir las imágenes n.º 1, n.º 3 y n.º 6. Introduzca **1**, **#**, **5** para imprimir las imágenes de la n.º 1 a la  $n.°5$ .
- Puede introducir hasta 12 caracteres (incluidas las comas) para los números de las imágenes que desea imprimir.

6 Una vez seleccionados todos los números de las imágenes, vuelva a pulsar **OK**.

- Introduzca el número de copias que desea realizar con el teclado de marcación.
- 8 Realice una de las siguientes acciones:
	- Cambie la configuración de impresión. (Consulte *[Configuración](#page-38-3)  [de impresión de PhotoCapture](#page-38-3)  Center®* [en la página 33](#page-38-3)).
	- Si no desea cambiar ningún ajuste, pulse **Color Start (Inicio Color)** para imprimir.

## <span id="page-37-0"></span>**Impresión de todas las fotografías <sup>8</sup>**

Puede imprimir todas las fotografías de la tarjeta de memoria.

Asegúrese de haber introducido la tarjeta de memoria en la ranura correcta.

Pulse **<b>Pulse** (PHOTO CAPTURE).

- Pulse **A** o ▼ para seleccionar Imprim.toda foto. Pulse **OK**.
- Introduzca el número de copias que desea realizar con el teclado de marcación.
- Realice una de las siguientes acciones:
	- Cambie la configuración de impresión. (Consulte *[Configuración](#page-38-3)  [de impresión de PhotoCapture](#page-38-3)  Center®* [en la página 33](#page-38-3)).
	- Si no desea cambiar ningún ajuste, pulse **Color Start (Inicio Color)** para imprimir.

## <span id="page-38-2"></span><span id="page-38-0"></span>**Impresión DPOF <sup>8</sup>**

DPOF son las siglas, en inglés, de Digital Print Order Format (Formato de orden de impresión digital).

Se trata de una norma creada por los principales fabricantes de cámaras digitales (Canon Inc., Eastman Kodak Company, FUJIFILM Corporation, Panasonic Corporation y Sony Corporation) para facilitar la impresión de imágenes procedentes de una cámara digital.

Si su cámara digital es compatible con la impresión de archivos en formato DPOF, podrá seleccionar en el visor de la cámara digital las imágenes y el número de copias que desee imprimir.

Cuando se introduce la tarjeta de memoria (Memory Stick™, Memory Stick PRO™, Memory Stick Duo™, Memory Stick PRO Duo™, SD o SDHC) con información DPOF en el equipo, puede imprimir fácilmente la imagen seleccionada.

Asegúrese de haber introducido la tarjeta de memoria en la ranura correcta.

> Pulse (**PHOTO CAPTURE**). El equipo le preguntará si desea utilizar la configuración DPOF.

**Pulse 1 para seleccionar Sí.** 

Realice una de las siguientes acciones:

- Cambie la configuración de impresión. (Consulte *[Configuración](#page-38-3)  [de impresión de PhotoCapture](#page-38-3)* 
	- *Center®* [en la página 33](#page-38-3)).
- Si no desea cambiar ningún ajuste, pulse **Color Start (Inicio Color)** para imprimir.

## **Nota**

Se puede producir un error de archivo DPOF no válido si el orden de impresión creado en la cámara se ha dañado. Elimine y vuelva a crear el orden de impresión utilizando la cámara fotográfica para corregir este problema. Para obtener instrucciones sobre cómo eliminar o volver a crear el orden de impresión, consulte el sitio web de soporte técnico del fabricante y la documentación proporcionada con la cámara.

## <span id="page-38-3"></span><span id="page-38-1"></span>**Configuración de impresión de PhotoCapture Center® <sup>8</sup>**

Puede cambiar temporalmente la configuración de impresión para la siguiente impresión.

Esta configuración es temporal; el equipo volverá a su configuración predeterminada 3 minutos después de imprimir, a menos que configure el modo de temporizador en 2 minutos o menos. (Consulte *[Modo](#page-10-1)  Temporizador* [en la página 5](#page-10-1)).

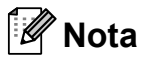

Puede guardar la configuración de impresión que use más a menudo. Para ello puede seleccionarla como predeterminada. (Consulte *[Ajuste de los](#page-41-4)  [cambios como la nueva configuración](#page-41-4)  predeterminada* [en la página 36\)](#page-41-4).

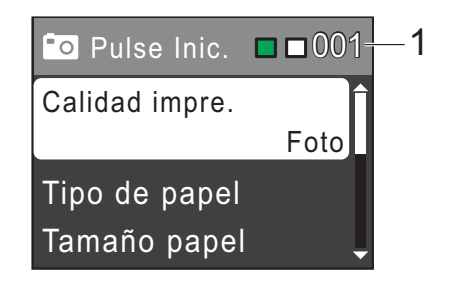

#### **1 N.º de impresiones**

(Para visualizar las fotografías) Puede ver el número total de fotografías que se van a imprimir.

(Para las funciones Imprim.toda foto, Imprima fotos)

Puede ver el número de copias de cada fotografía que se va a imprimir.

(Para la impresión DPOF) No aparece.

## <span id="page-39-0"></span>**Calidad de impresión <sup>8</sup>**

- **i** Pulse **A** o **▼** para seleccionar Calidad impre. Pulse **OK**.
- **2** Pulse **A** o **v** para seleccionar Normal o Foto. Pulse **OK**.
- $\overline{3}$  Si no desea cambiar más la configuración, pulse **Color Start (Inicio Color)** para imprimir.

## <span id="page-39-1"></span>**Opciones de papel <sup>8</sup>**

#### **Tipo de papel <sup>8</sup>**

- **1** Pulse **▲** o ▼ para seleccionar Tipo de papel. Pulse **OK**.
- **2** Pulse **▲** o ▼ para seleccionar el tipo de papel que está utilizando, Papel normal, Papel tinta, Brother BP71, Brother BP61 u Otro brillo. Pulse **OK**.
- **3** Si no desea cambiar más la configuración, pulse **Color Start (Inicio Color)** para imprimir.

#### <span id="page-39-2"></span>**Tamaño de papel e impresión <sup>8</sup>**

- **1** Pulse **A** o **▼** para seleccionar Tamaño papel. Pulse **OK**.
- **2** Pulse **▲** o ▼ para seleccionar el tamaño de papel que está utilizando, 4"x 6" (10x15cm), 5"x 7" (13x18cm), Carta o A4. Pulse **OK**.
- **3** Si selecciona Carta o A4, pulse ▲ o ▼ para seleccionar el tamaño de impresión. Pulse **OK**.

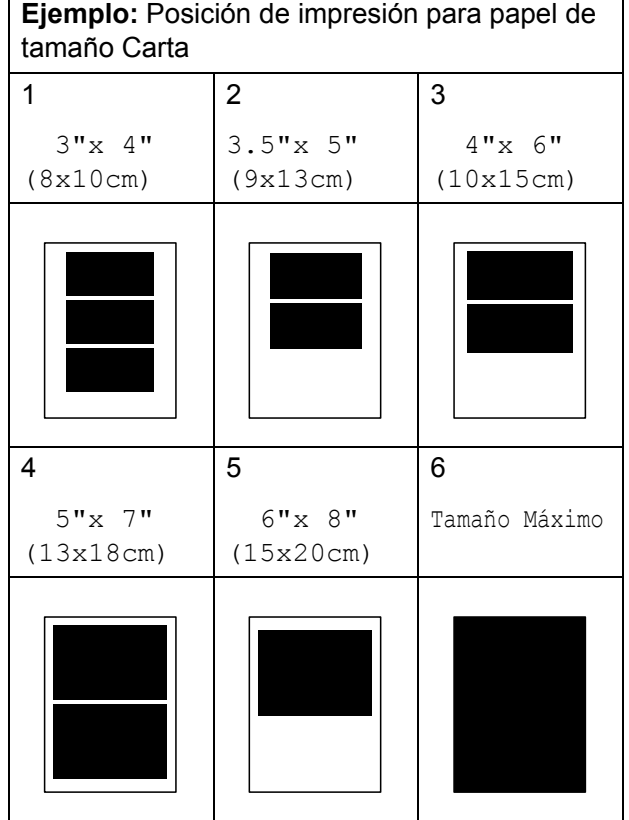

4 Si no desea cambiar más la configuración, pulse **Color Start (Inicio Color)** para imprimir.

## <span id="page-40-0"></span>**Ajuste de brillo, contraste y color <sup>8</sup>**

#### <span id="page-40-2"></span>**Brillo <sup>8</sup>**

- a Pulse **<sup>a</sup>** <sup>o</sup> **<sup>b</sup>** para seleccionar Brillo. Pulse **OK**.
- **2** Pulse ◀ para oscurecer la impresión o pulse **c** para aclararla. Pulse **OK**.
- **3** Si no desea cambiar más la configuración, pulse **Color Start (Inicio Color)** para imprimir.

#### <span id="page-40-3"></span>**Contraste <sup>8</sup>**

Es posible seleccionar el nivel de contraste. Con un mayor contraste, se obtendrá mayor nitidez y vivacidad de la imagen.

- Pulse **▲** o ▼ para seleccionar Contraste. Pulse **OK**.
- **2** Pulse ▶ para aumentar el contraste o pulse **d** para disminuirlo. Pulse **OK**.
- **63** Si no desea cambiar más la configuración, pulse **Color Start (Inicio Color)** para imprimir.

## <span id="page-40-1"></span>**Recorte <sup>8</sup>**

Si una fotografía tiene un largo o ancho excesivo para el espacio disponible en el formato de página seleccionado, parte de la imagen se recortará automáticamente.

La configuración predeterminada de fábrica es Sí. Si desea imprimir toda la imagen, cambie esta configuración a No. Si configura Recortar en No, configure también Sin bordes en No. (Consulte *[Impresión sin](#page-41-5)  bordes* [en la página 36](#page-41-5)).

- **■** Pulse **A** o **v** para seleccionar Recortar. Pulse **OK**.
- **Pulse ▲ o ▼ para seleccionar No (o Sí).** Pulse **OK**.
- Si no desea cambiar más la configuración, pulse **Color Start (Inicio Color)** para imprimir.

#### **Recortar: Sí <sup>8</sup>**

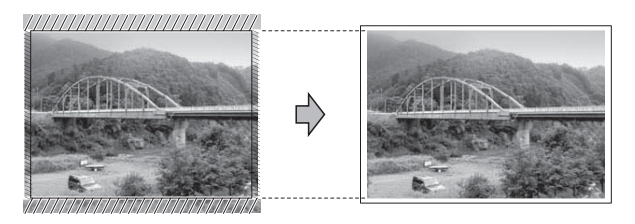

#### **Recortar: No <sup>8</sup>**

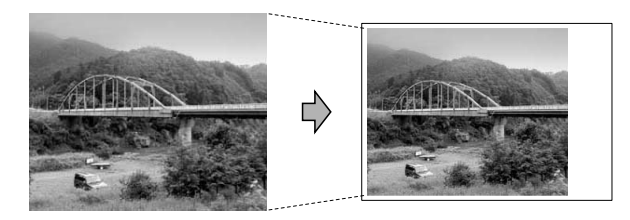

## <span id="page-41-5"></span><span id="page-41-0"></span>**Impresión sin bordes <sup>8</sup>**

Esta función aumenta el tamaño del área de impresión hasta los bordes del papel. El tiempo necesario para la impresión aumentará ligeramente.

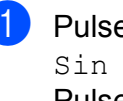

**a** Pulse **A** o **v** para seleccionar Sin bordes. Pulse **OK**.

- **2** Pulse  $\blacktriangle$  o  $\blacktriangledown$  para seleccionar No (o Sí). Pulse **OK**.
- **3** Si no desea cambiar más la configuración, pulse **Color Start (Inicio Color)** para imprimir.

## <span id="page-41-1"></span>**Imprimir fecha <sup>8</sup>**

Puede imprimir la fecha si está en los datos de las fotografías. La fecha se imprimirá en la esquina inferior derecha. Si los datos no contienen la información de fecha, no podrá utilizar esta función.

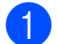

Pulse **A** o ▼ para seleccionar Fecha imprimir (Imprimir fecha). Pulse **OK**.

- **2** Pulse **A** o **▼** para seleccionar Sí (o No). Pulse **OK**.
- **3** Si no desea cambiar más la configuración, pulse **Color Start (Inicio Color)** para imprimir.

## <span id="page-41-4"></span><span id="page-41-2"></span>**Ajuste de los cambios como la nueva configuración predeterminada <sup>8</sup>**

Puede guardar las configuraciones de impresión que use más a menudo. Para ello puede seleccionarlas como configuraciones predeterminadas. Estas configuraciones permanecerán tal como están hasta que las modifique.

**b** Pulse **A** o **v** para seleccionar la nueva configuración. Pulse **OK**. Repita este paso para cada configuración que desee cambiar.

- 2. Después de cambiar la última configuración, pulse **a** o **b** para seleccionar Ajus.Nuev.Predet. Pulse **OK**.
- **3** Pulse **1** para seleccionar Sí.
- Pulse Stop/Exit (Detener/Salir).

## <span id="page-41-3"></span>**Restablecimiento de todas las configuraciones predeterminadas de fábrica <sup>8</sup>**

Puede restablecer las configuraciones de PhotoCapture Calidad impre., Tipo de papel, Tamaño papel, Brillo, Contraste, Recortar, Sin bordes y Fecha imprimir (Imprimir fecha)

que haya cambiado a los valores predeterminados de fábrica.

**Pulse ▲ o ▼ para seleccionar** Rest.predeterm. Pulse **OK**.

**Pulse 1 para seleccionar Sí.** 

**3** Pulse Stop/Exit (Detener/Salir).

## <span id="page-42-0"></span>**Escaneo a tarjeta de memoria <sup>8</sup>**

## <span id="page-42-1"></span>**Cómo ajustar una nueva configuración predeterminada <sup>8</sup>**

Puede guardar la configuración Escan a soporte (Calidad y Tipo archivo) que use más a menudo. Para ello, puede seleccionarla como predeterminada. Estas configuraciones permanecerán tal como están hasta que las modifique.

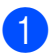

**1** Pulse  $\Rightarrow$  (SCAN (ESCÁNER)).

- **Pulse A o ▼ para seleccionar** Escan a soporte. Pulse **OK**.
- **6** Pulse **A** o ▼ para seleccionar Ajus.Nuev.Predet. Pulse **OK** y **1** para seleccionar Sí.
- d Pulse **Stop/Exit (Detener/Salir)**.

## <span id="page-42-2"></span>**Cómo restablecer la configuración predeterminada de fábrica <sup>8</sup>**

Puede restablecer todas las configuraciones de Escan a soporte (Calidad v Tipo archivo) que haya cambiado a los valores predeterminados de fábrica.

- a Pulse (**SCAN (ESCÁNER)**).
- **2** Pulse **A** o **▼** para seleccionar Escan a soporte. Pulse **OK**.
- **3** Pulse **A** o **▼** para seleccionar Rest.predeterm. Pulse **OK** y **1** para seleccionar Sí.
- d Pulse **Stop/Exit (Detener/Salir)**.

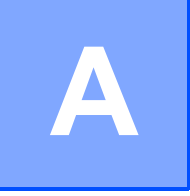

## <span id="page-43-0"></span>**Mantenimiento rutinario**

## <span id="page-43-1"></span>**Limpieza y comprobación del equipo**

## <span id="page-43-2"></span>**Limpieza de la parte exterior**  del equipo

## **IMPORTANTE**

- Utilice detergentes neutros. Si utiliza líquidos volátiles como, por ejemplo, disolvente o bencina, dañará la superficie exterior del equipo.
- NO utilice productos de limpieza que contengan amoníaco.
- NO utilice alcohol isopropílico para quitar la suciedad del panel de control. Podría agrietar el panel.

#### **Limpie la parte exterior del equipo de la siguiente manera: <sup>A</sup>**

Tire de la bandeia de papel (1) para sacarla totalmente del equipo.

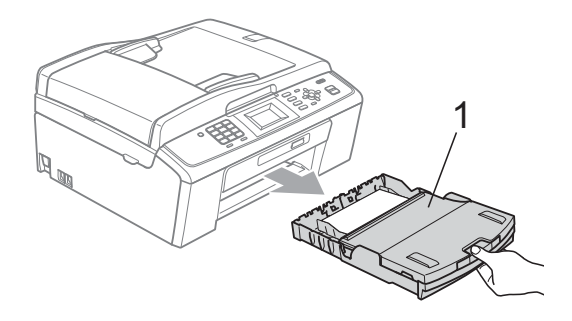

Limpie la parte exterior del equipo con un paño suave, *seco* y sin pelusa para eliminar el polvo.

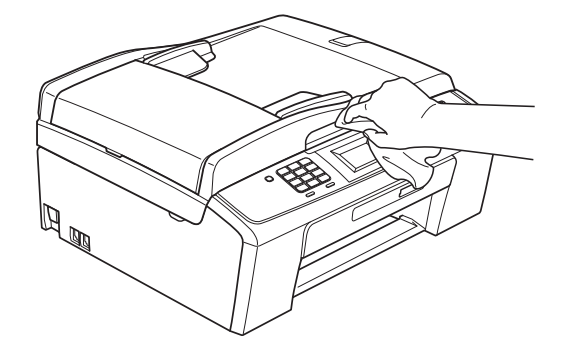

- **3** Levante la cubierta de la bandeja de salida del papel y extraiga cualquier objeto que se haya atascado en la bandeja.
- $\left(4\right)$  Limpie la parte interior y exterior de la bandeja de papel con un paño suave, *seco* y sin pelusa para eliminar el polvo.

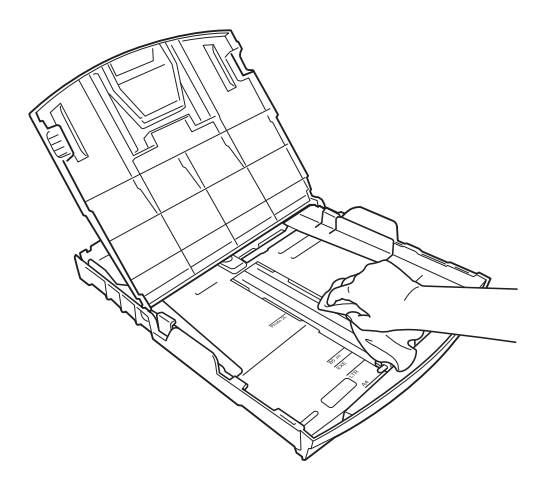

**5** Cierre la cubierta de la bandeja de salida del papel y vuelva a colocar la bandeja de salida del papel con firmeza en el equipo.

## <span id="page-44-0"></span>**Limpieza del escáner**

**1** Levante la cubierta de documentos (1). Limpie el cristal de escaneo (2) y la superficie de plástico blanco (3) con un paño suave y sin pelusa humedecido con un limpiador de cristales no inflamable.

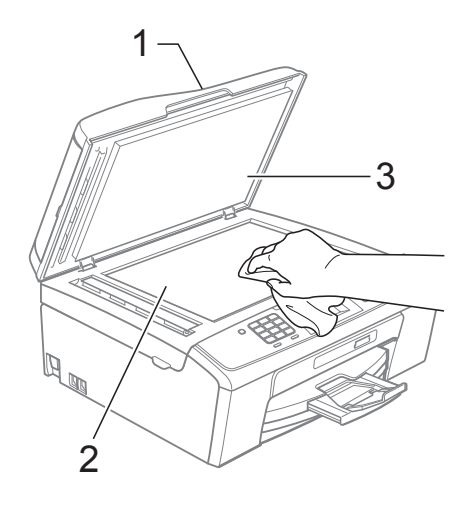

 $\overline{2}$  (solo MFC-J410, MFC-J410W y MFC-J415W) En la unidad ADF, limpie la barra blanca (1) y la tira de cristal (2) con un paño sin pelusa humedecido con un limpiador de cristales no inflamable.

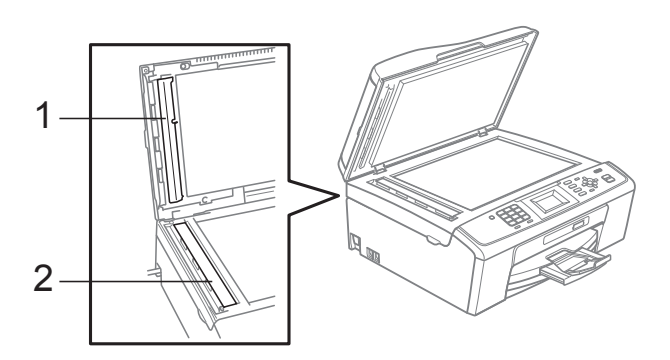

## **Nota**

Además de limpiar el cristal de escaneo y la tira de cristal con un limpiador de cristales no inflamable, deslice el dedo sobre el cristal para ver si nota algo en el mismo. Si nota que hay suciedad o restos, limpie de nuevo el cristal concentrándose en esa área. Es posible que tenga que repetir el proceso de limpieza tres o cuatro veces. Para realizar una prueba, haga una copia después de cada intento de limpieza.

 $\rightarrow$ 

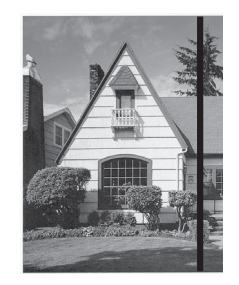

Si existe suciedad o corrector líquido en la tira de cristal, en la prueba de impresión aparecerá una línea vertical.

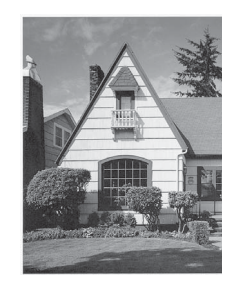

Esta línea desaparecerá si se limpia la tira de cristal.

## <span id="page-45-0"></span>**Limpieza de la placa de impresión del equipo**

## **A AVISO**

Asegúrese de desenchufar el equipo de la toma de corriente CA antes de limpiar la placa de impresión para evitar que se produzca una descarga eléctrica.

- Levante la cubierta del escáner hasta que quede inmovilizada firmemente en la posición abierta.
- 2 Limpie la placa de impresión del equipo (1) y el área a su alrededor frotando cualquier derrame de tinta con un paño *seco*, suave y sin pelusa.

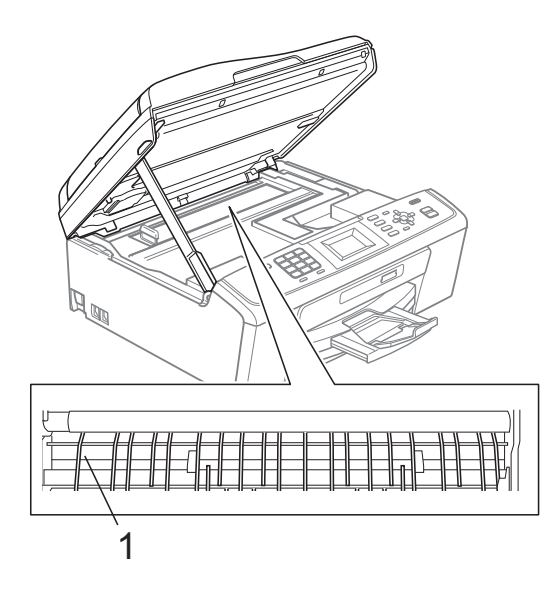

## <span id="page-45-1"></span>**Limpieza de los rodillos de recogida de papel <sup>A</sup>**

- **1** Tire de la bandeja de papel para sacarla por completo del equipo.
- **2** Desenchufe el equipo de la toma de corriente CA y abra la cubierta para el desatasco de papel (1) de la parte trasera del equipo.

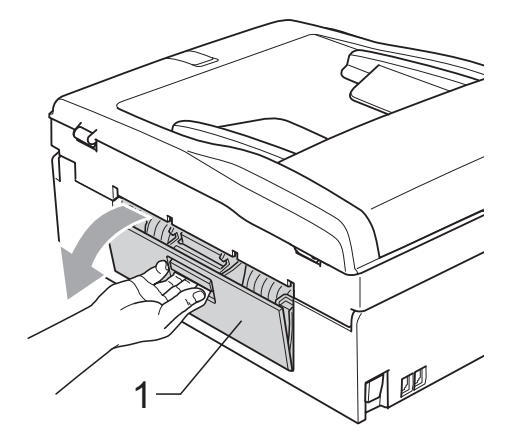

Limpie los rodillos de recogida de papel (1) con alcohol isopropílico aplicado en un bastoncillo de algodón.

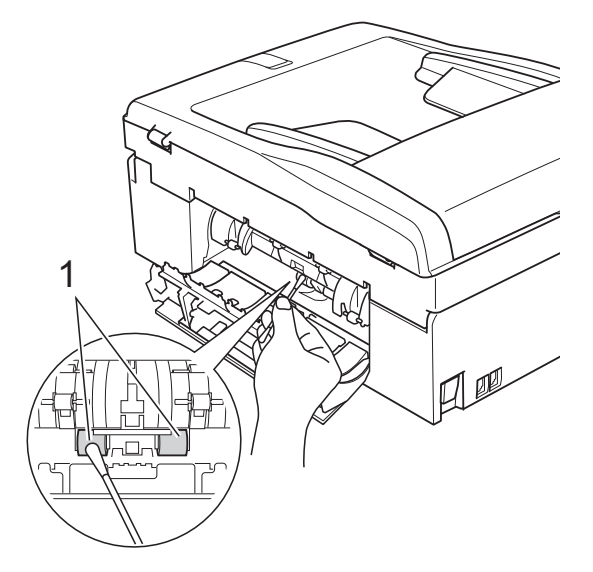

Cierre la cubierta para el desatasco de papel. Asegúrese de que la cubierta está cerrada correctamente.

Vuelva a colocar la bandeja de papel con firmeza en el equipo.

6 Vuelva a enchufar el cable de alimentación.

## <span id="page-46-0"></span>**Limpieza del cabezal de impresión**

Para mantener una buena calidad de impresión, el equipo limpiará automáticamente el cabezal de impresión cuando sea necesario. Puede comenzar el proceso de limpieza de forma manual si hay algún problema de calidad de impresión. Limpie el cabezal de impresión y los cartuchos de tinta si aparecen rayas horizontales en el texto o en los gráficos o texto en blanco en las páginas impresas. Puede limpiar solamente el color negro, tres colores a la vez (cian/amarillo/magenta) o los cuatro colores a la vez.

La limpieza de los cabezales de impresión consume una pequeña cantidad de tinta. Las limpiezas demasiado frecuentes consumen tinta innecesariamente.

#### **IMPORTANTE** O

NO toque los cabezales de impresión. Si lo hace, podría averiarlos de manera permanente y anular su garantía.

#### a Pulse **Menu (Menú)**.

- Pulse **▲** o **▼** para seleccionar Gestión tinta. Pulse **OK**.
- **Pulse A o ▼ para seleccionar** Limpiando. Pulse **OK**.
- **4** Pulse **A** o **v** para seleccionar Negro, Color **o** Todas.

Pulse **OK**. El equipo limpiará los cabezales de impresión.

Una vez finalizada la limpieza, el equipo volverá automáticamente a la pantalla Preparado.

## **Nota**

Si limpia el cabezal de impresión al menos cinco veces y la impresión no mejora, pruebe a instalar un nuevo cartucho de sustitución original de la marca Brother para cada color problemático. Pruebe a limpiar de nuevo el cabezal de impresión hasta cinco veces más. Si no ha mejorado la impresión, llame al Servicio de atención al cliente de Brother. (Consulte *Números de Brother* en la página i de la *Guía básica del usuario*).

## <span id="page-46-1"></span>**Comprobación de la calidad de impresión <sup>A</sup>**

Si en sus impresiones aparecen colores y textos defectuosos o descoloridos, puede que se hayan obstruido algunas de las boquillas. Puede comprobarlo imprimiendo una hoja de comprobación de la calidad de impresión y consultando el dibujo de verificación de las boquillas.

- - a Pulse **Menu (Menú)**.
- Pulse **A** o **V** para seleccionar Gestión tinta. Pulse **OK**.
- **Pulse A o ▼ para seleccionar** Impr de prueba. Pulse **OK**.
- 4 Pulse **A** o ▼ para seleccionar Calidad impres. Pulse **OK**.
- **6** Pulse Color Start (Inicio Color). El equipo comenzará a imprimir la hoja de comprobación de la calidad de impresión.
- <span id="page-46-2"></span>6 Compruebe la calidad de los cuatro bloques de color en la hoja.
	- g En la pantalla LCD se le preguntará si la calidad de impresión es correcta. Realice una de las siguientes acciones:
		- $\blacksquare$  Si todas las líneas son claras y visibles, pulse **1** (Sí) para finalizar la comprobación de la calidad de impresión y vaya al paso  $\mathbf{\oplus}.$
		- $\blacksquare$  Si observa que faltan líneas cortas, como puede verse en la ilustración, pulse **2** para seleccionar No.

OK Mal

- 
- **6** En la pantalla LCD se le preguntará si la calidad de impresión del negro y los tres colores es correcta. Pulse **1** (Sí) o **2** (No).

En la pantalla LCD se le preguntará si desea comenzar la limpieza. Pulse **1** (Sí). El equipo limpiará los cabezales de impresión.

**10** Una vez concluida la limpieza, pulse **Color Start (Inicio Color)**. El equipo iniciará de nuevo la impresión de la hoja de comprobación de la

calidad de impresión. Vuelva al paso  $\bigcirc$ .

<span id="page-47-1"></span>**k** Pulse Stop/Exit (Detener/Salir). Si repite este procedimiento al menos cinco veces y la calidad de impresión sigue siendo mala, cambie el cartucho de tinta del color obstruido. Después de cambiar el cartucho de tinta, compruebe la calidad de la impresión. Si el problema persiste, repita los procedimientos de limpieza y comprobación para el nuevo cartucho al menos cinco veces. Si continúa faltando tinta, llame al Servicio de atención al cliente de Brother. (Consulte *Números de Brother* en la página i de la *Guía básica del usuario*).

## **IMPORTANTE**

NO toque los cabezales de impresión. Si lo hace, podría averiarlos de manera permanente y anular su garantía.

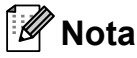

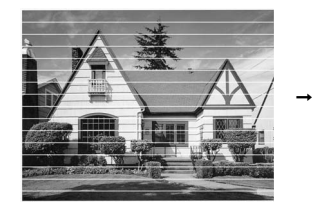

Si la boquilla del cabezal de impresión está obstruida, la prueba de impresión tendrá este aspecto.

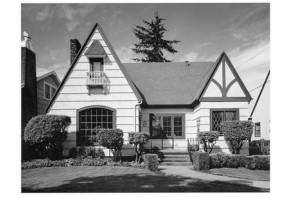

Una vez limpia la boquilla del cabezal de impresión, las líneas horizontales han desaparecido.

## <span id="page-47-0"></span>**Comprobación de la alineación de la impresión <sup>A</sup>**

Necesitará ajustar la alineación de la impresión después de haber transportado el equipo o si el texto impreso aparece borroso o las imágenes están descoloridas.

**1** Pulse Menu (Menú).

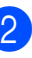

**Pulse ▲ o ▼ para seleccionar** Gestión tinta. Pulse **OK**.

- Pulse **A** o ▼ para seleccionar Impr de prueba. Pulse **OK**.
- Pulse **A** o **▼** para seleccionar Alineamiento. Pulse **OK**.
- e Pulse **Black Start (Inicio Negro)**<sup>o</sup> **Color Start (Inicio Color)**. El equipo comenzará a imprimir la hoja de comprobación de la alineación.
- **6** Revise las pruebas de impresión a 600 y 1200 ppp para ver si el número 5 es el que más se asemeja al número 0.
	- Realice una de las siguientes acciones:
		- Si las muestras número 5 de las pruebas de impresión a 600 y 1200 ppp son las que más se asemejan, pulse **1** (Sí) para concluir la comprobación de la alineación y vaya al paso  $\mathbf{\circ}$ .
		- Si otro número de impresión de prueba presenta una mejor coincidencia para las pruebas a 600 o 1200 ppp, pulse **2** (No) para seleccionarlo.
- 8 Para 600 ppp, pulse el número de la prueba de impresión que más se asemeje a la muestra número 0 (1-8).
- Para 1200 ppp, pulse el número de la prueba de impresión que más se asemeje a la muestra número 0 (1-8).
- <span id="page-47-2"></span>**10** Pulse Stop/Exit (Detener/Salir).

## <span id="page-48-0"></span>**Comprobación del volumen de tinta <sup>A</sup>**

Aunque aparece un icono del volumen de tinta en la pantalla LCD, puede utilizar el botón **Menu (Menú)** para ver un gráfico de gran tamaño que muestra la tinta que queda en cada cartucho.

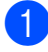

#### a Pulse **Menu (Menú)**.

- Pulse **A** o ▼ para seleccionar Gestión tinta. Pulse **OK**.
- **3** Pulse **A** o ▼ para seleccionar Tinta restante. Pulse **OK**. En la pantalla LCD aparecerá indicado el volumen de tinta.

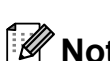

d Pulse **Stop/Exit (Detener/Salir)**.

## **Nota**

Podrá comprobar el volumen de tinta desde su ordenador. (Consulte *Impresión* para Windows® o *Impresión y envío de faxes* para Macintosh en la *Guía del usuario de software*).

## <span id="page-48-1"></span>**Embalaje y transporte**  del equipo

Siempre que transporte el equipo, utilice el material de embalaje original del mismo. Si no empaqueta el equipo correctamente, cualquier daño que ocurra durante el tránsito no estará cubierto por la garantía.

## **IMPORTANTE**

Es importante permitir que el equipo "estacione" adecuadamente el cabezal de impresión después de haber finalizado una impresión. Escuche atentamente el equipo antes de desenchufarlo para asegurarse de que no hay ningún ruido mecánico. Si no deja que el equipo complete este proceso de estacionamiento, puede que se produzcan problemas de impresión y que se deteriore el cabezal de impresión.

#### Abra la cubierta del cartucho de tinta.

- b Empuje las palancas de desbloqueo de tinta para liberar los cartuchos de tinta y, a continuación, extraiga los cartuchos de tinta. (Consulte *Sustitución de los cartuchos de tinta* en el *apéndice A* de la *Guía básica del usuario*).
- Instale la pieza de protección verde y, a continuación, cierre la cubierta del cartucho de tinta.

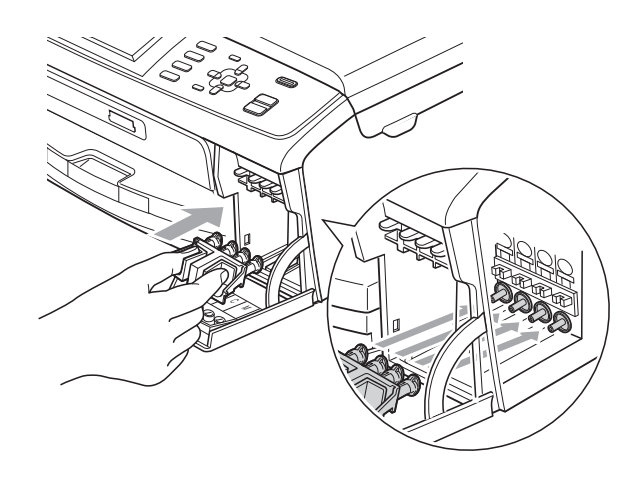

## **IMPORTANTE**

• Asegúrese de que las lengüetas de plástico de ambos lados de la pieza de protección verde (1) hagan clic y queden bloqueadas en su sitio (2).

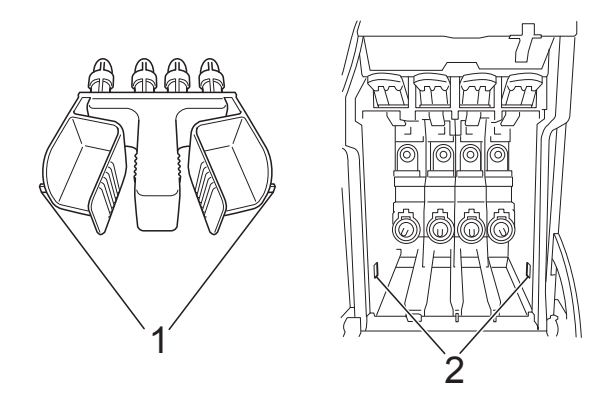

• Si no encuentra la pieza verde de protección, NO extraiga los cartuchos de tinta antes de transportar el equipo. Es fundamental que el equipo se transporte con la pieza de protección verde o los cartuchos de tinta correctamente instalados. De lo contrario, el equipo puede sufrir daños y la garantía quedará anulada.

Levante el equipo por la parte delantera y enganche la lengüeta de la pieza de protección verde en la abertura chaveteada (1) situada en la parte inferior de la bandeja de papel. A continuación, enganche la pieza de protección sobre la parte elevada de la bandeja de papel (2).

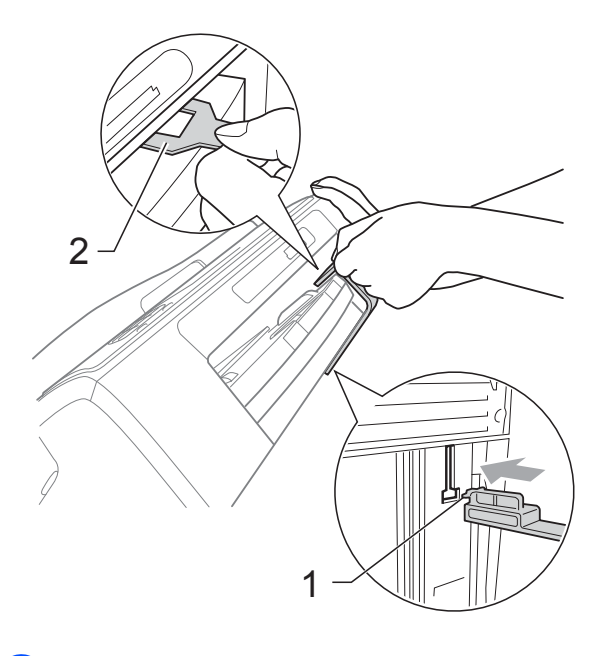

- Desenchufe el equipo de la toma de teléfono de la pared y desenchufe el cable de la línea telefónica del equipo.
- 6 Desenchufe el equipo de la toma de corriente CA.
- $\overline{z}$  Con las dos manos, utilice las lengüetas de plástico en ambos lados del equipo para levantar la cubierta del escáner hasta que quede inmovilizada firmemente en la posición abierta. A continuación, desenchufe el cable de interfaz del equipo, en caso de que esté conectado.

8 Levante la cubierta del escáner  $(1)$ para liberar el bloqueo. Cierre suavemente el soporte de la cubierta del escáner  $(2)$ ) y cierre la cubierta del escáner (3) sujetándola con las dos manos.

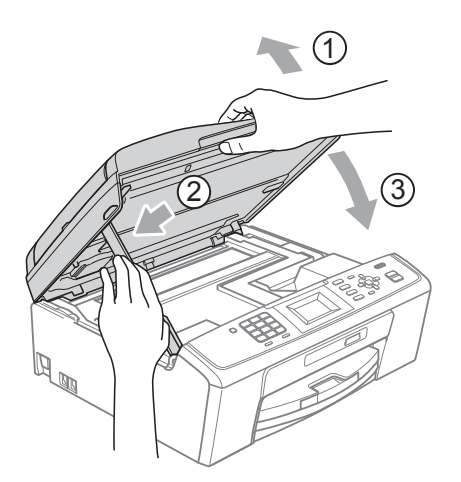

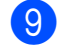

**e** Envuelva el equipo en la bolsa.

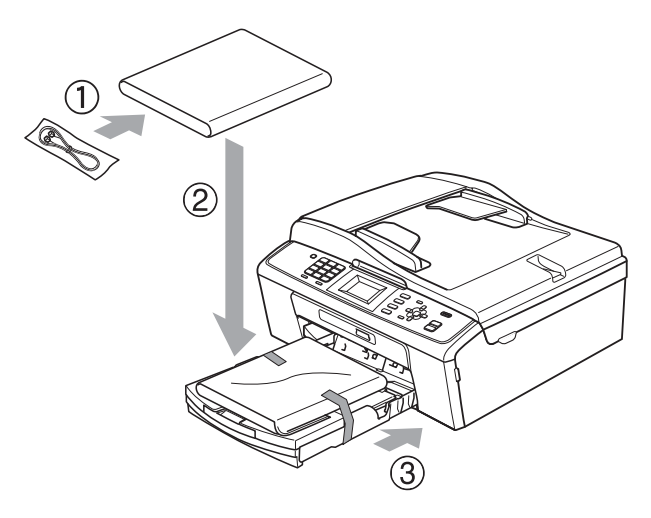

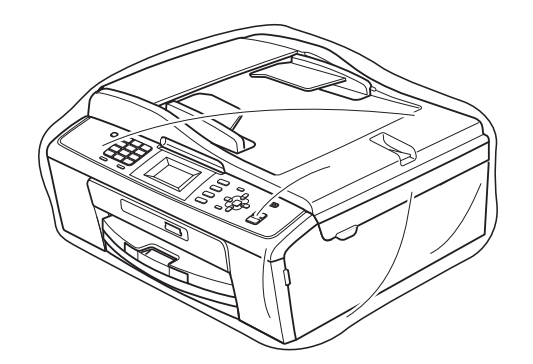

**iD** Embale el equipo y los materiales impresos en la caja original junto con el material de embalaje original como se muestra a continuación. No guarde los cartuchos de tinta usados en la caja de cartón.

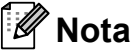

Si devuelve el equipo a Brother como parte del servicio de intercambio, embale *solamente* el equipo. Conserve todas las piezas y materiales impresos que vaya a utilizar con el equipo de intercambio.

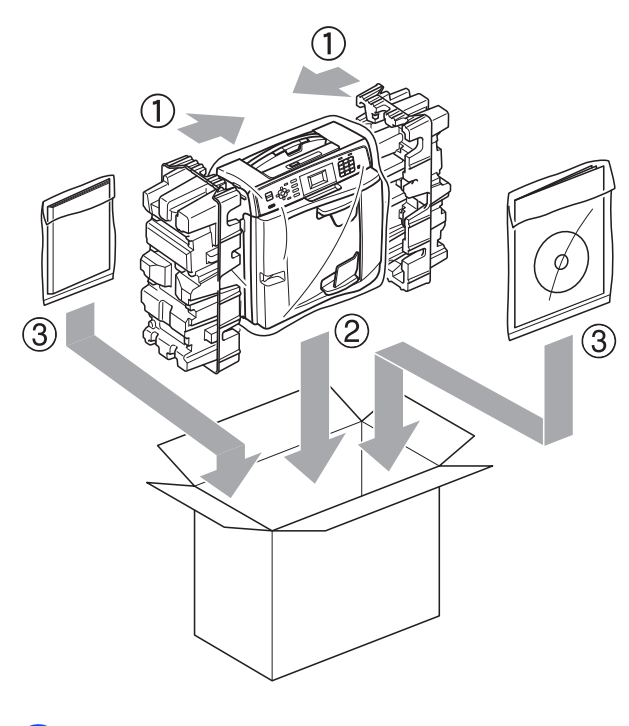

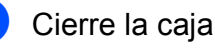

Cierre la caja y precíntela.

**A**

<span id="page-51-0"></span>**Glosario <sup>B</sup>**

Esta lista contiene todas las funciones y términos que aparecen en los manuales Brother. La disponibilidad de estas funciones se encuentra en función del modelo adquirido.

#### **Acceso doble**

**B**

El equipo puede escanear en la memoria faxes salientes o trabajos programados al mismo tiempo que está enviando un fax desde la memoria, recibiendo o imprimiendo un fax entrante.

#### **ADF (alimentador automático de documentos)**

El documento puede colocarse en la unidad ADF y escanear automáticamente una página a la vez.

#### **Brillo**

Al cambiar el brillo, la imagen se hace más clara o más oscura.

#### **Búsqueda**

Permite obtener un listado alfabético, numérico o electrónico de los números de marcación rápida y de grupo almacenados.

#### **Código de contestación telefónica (solo para el modo Fax/Tel)**

Cuando el equipo conteste una llamada de voz, sonará con semitimbres/dobles timbres. Puede descolgar el auricular de la extensión telefónica pulsando este código (**# 5 1**).

#### **Código de recepción de fax**

Pulse este código ( $*$  5 1) al contestar una llamada de fax desde una extensión telefónica o desde un teléfono externo.

#### **Configuración del usuario**

Informe impreso que muestra la configuración actual del equipo.

#### **Configuración temporal**

Es posible seleccionar una serie de opciones para cada transmisión de fax y cada copia sin modificar la configuración predeterminada.

#### **Contraste**

Opción de configuración para compensar documentos demasiado claros o demasiado oscuros, que permite aclarar los mensajes de fax o las copias de documentos oscuros, y oscurecer los claros.

#### **Densidad**

Al cambiar la densidad, la imagen se hace más clara o más oscura.

#### **Diario del fax**

Enumera la información sobre los últimos 200 faxes entrantes y salientes. TX significa Transmisión. RX significa Recepción.

#### **Duración del timbre F/T**

Tiempo durante el cual suena el timbre del equipo Brother (si el modo de recepción está configurado como Fax/Tel) para indicarle que debe atender una llamada de voz que el equipo ha contestado.

#### **ECM (Modo de corrección de errores)**

Función que detecta errores durante la transmisión de faxes y vuelve a enviar las páginas del fax en las que se detectó un error.

#### **Error de comunicación (Error comm.)**

Error que se produce al enviar o recibir un fax, normalmente como consecuencia del ruido o de la estática en la línea.

#### **Escala de grises**

Tonalidades de gris disponibles para copiar, escanear así como enviar y recibir fotografías.

#### **Escaneo**

Proceso de envío de la imagen electrónica de un documento en papel al ordenador.

#### **Escaneo a soporte**

Puede escanear un documento en blanco y negro o color a una tarjeta de memoria. Las imágenes en blanco y negro pueden estar en formato de archivo TIFF o PDF y las imágenes en color pueden estar en formato de archivo PDF o JPEG.

#### **Extensión telefónica**

Teléfono que utiliza la misma línea que el fax, pero que está enchufado a una toma diferente de la pared.

#### **Fax manual**

Puede descolgar el auricular del teléfono externo o puede pulsar **Hook (Teléfono)** para oír la respuesta del equipo de fax receptor antes de pulsar

## **Black Start (Inicio Negro)** o

**Color Start (Inicio Color)** para comenzar a enviar el fax.

#### **Fax/Tel**

Función que permite recibir faxes y llamadas telefónicas. No use este modo si utiliza un contestador automático (TAD).

#### **Frecuencia de informes**

Período de tiempo previamente programado entre las impresiones automáticas de informes Diario del fax. Puede imprimir el informe Diario del fax en cualquier momento sin que ello interrumpa el ciclo especificado.

#### **Grupo de compatibilidad**

Capacidad de una unidad de fax para comunicarse con otra unidad de fax. Está garantizada la compatibilidad entre grupos ITU-T.

#### **ID de la estación**

Información almacenada que aparece en la parte superior de las páginas enviadas por fax. Incluye el nombre y número de fax del remitente.

#### **ID de llamada**

Servicio adquirido de la compañía telefónica que le permite ver el número (o nombre) del interlocutor que le está llamando.

#### **Informe Verificación de la transmisión**

Listado del último fax enviado que indica su fecha, hora y número.

#### **Informe WLAN**

Informe impreso que muestra el resultado de la conexión de WLAN.

#### **Innobella™**

Innobella™ es una nueva gama de consumibles originales ofrecidos por Brother. Para obtener los mejores resultados en cuanto a calidad, Brother recomienda tinta y papel Innobella™.

#### **LCD (pantalla de cristal líquido)**

Pantalla LCD del equipo que presenta los mensajes interactivos durante el proceso de programación en pantalla y que muestra la fecha y hora cuando el equipo está inactivo.

#### **Lista de Ayuda**

Copia impresa de la tabla de menús completa, que puede utilizarse para programar el equipo si no dispone de la Guía básica del usuario.

#### **Lista de Marcado rápido**

Listado de nombres y números almacenados en la memoria de marcación rápida, en orden numérico.

#### **Marcación rápida**

Número preprogramado de marcación simplificada. Debe pulsar

(**Speed Dial**), el código de dos dígitos y **Black Start (Inicio Negro)** o **Color Start (Inicio Color)** para comenzar el proceso de marcación.

#### **Método de codificación**

Método para codificar la información contenida en el documento. Todos los equipos de fax deben utilizar como mínimo el estándar Modified Huffman (MH). El equipo admite métodos para una mayor comprensión, Modified Read (MR), Modified Modified Read (MMR) y JPEG, siempre y cuando el equipo receptor sea compatible con dichos métodos.

#### **Modo de menú**

Modo de programación para cambiar la configuración del equipo.

#### **Modo satélite**

Efectúa cambios temporales en los tonos de fax para adaptarse a los ruidos y a la estática en líneas telefónicas en el extraniero.

#### **Multienvío**

Capacidad de enviar el mismo mensaje de fax a más de un destinatario.

#### **Número de grupo**

Combinación de números de marcación rápida almacenados en una ubicación de marcación rápida para multienvíos.

#### **Número de timbres**

Número de timbres que suenan antes de que el equipo conteste en los modos Sólo fax y Fax/Tel.

#### **OCR (reconocimiento óptico de caracteres)**

La aplicación de software ScanSoft™ PaperPort™11SE con OCR o Presto! PageManager convierte las imágenes de texto en texto editable.

#### **Pausa**

Permite introducir un retraso de 3,5 segundos en la secuencia de marcación mientras marca con el teclado de marcación o almacena números de marcación rápida. Pulse

**Redial/Pause (Remarcar/Pausa)** tantas veces como desee para introducir pausas más prolongadas.

#### **PhotoCapture Center®**

Función que permite imprimir fotografías digitales desde su cámara digital con una alta resolución para obtener una impresión fotográfica de calidad.

#### **Pulsos (solo Canadá)**

Forma de marcación rotativa en una línea telefónica.

#### **Recepción fácil**

Función que permite que el equipo responda a tonos CNG si el usuario interrumpe una llamada de fax contestándola.

#### **Reducción automática**

Función que permite reducir el tamaño de los faxes entrantes.

#### **Remarcación automática**

Función que permite que el equipo vuelva a marcar el último número de fax marcado transcurridos cinco minutos, si el fax no se pudo enviar por estar la línea ocupada.

#### **Resolución**

Número de líneas verticales y horizontales por pulgada. Consulte: Estándar, Fina, Superfina y Foto.

#### **Resolución Estándar**

 $203 \times 97$  ppp. Se utiliza para texto de tamaño normal y para agilizar las transmisiones.

#### **Resolución Fina**

La resolución es 203  $\times$  196 ppp. Se utiliza para letra pequeña y gráficos.

#### **Resolución Foto (solo ByN)**

Configuración de la resolución que utiliza diversas tonalidades de gris para representar mejor las fotografías.

#### **Resolución Superfina (ByN)**

 $392 \times 203$  ppp. Idónea para texto muy pequeño y líneas.

#### **TAD (contestador automático)**

Puede conectar un dispositivo de contestador automático externo o un contestador automático a la conexión EXT. del equipo.

#### **Teléfono externo**

Teléfono que se enchufa en la conexión EXT del equipo.

Glosario

#### **Timbre distintivo**

Servicio de suscripción adquirido a través de la compañía telefónica que proporciona otro número de teléfono en una línea de teléfono existente. El equipo Brother utiliza el nuevo número para simular una línea de fax dedicada.

#### **Tonos**

Forma de marcación telefónica utilizada por los teléfonos de marcación por tonos.

#### **Tonos CNG**

Tonos especiales (pitidos) que los equipos de fax envían durante la transmisión automática para indicar al equipo receptor que proceden de un equipo de fax.

#### **Tonos de fax**

Señales enviadas por los equipos de fax remitente y destinatario al comunicar información.

#### **Trabajos restantes**

Puede comprobar qué trabajos hay pendientes en la memoria, así como cancelarlos uno por uno.

#### **Transmisión**

Proceso de envío de faxes, a través de la línea telefónica, desde el equipo a un equipo de fax receptor.

#### **Transmisión en tiempo real**

Si la memoria está llena, existe la posibilidad de enviar mensajes de fax en tiempo real.

#### **Volumen de la alarma**

Configuración del volumen de la alarma que sonará cuando pulse una tecla o cometa un error.

#### **Volumen del timbre**

Configuración del volumen del timbre del equipo.

**B**

## <span id="page-55-0"></span>**A**

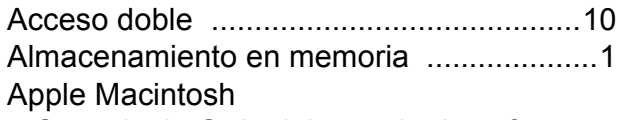

Consulte la Guía del usuario de software.

## **C**

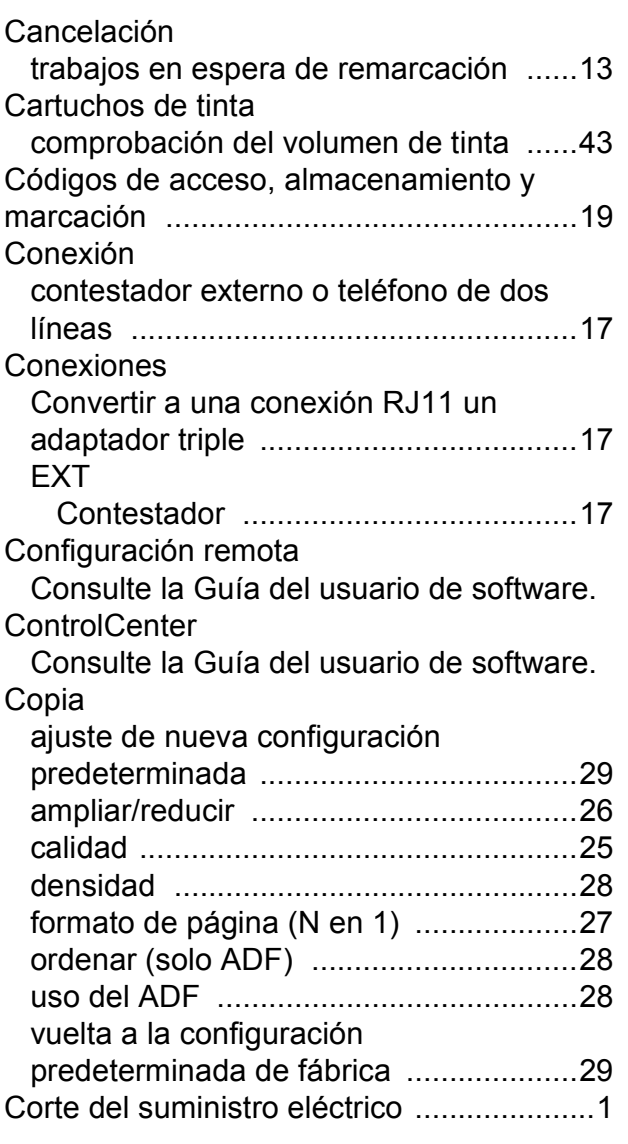

## **E**

Embalaje y transporte del equipo [............43](#page-48-1) Escaneo

Consulte la Guía del usuario de software.

## **F**

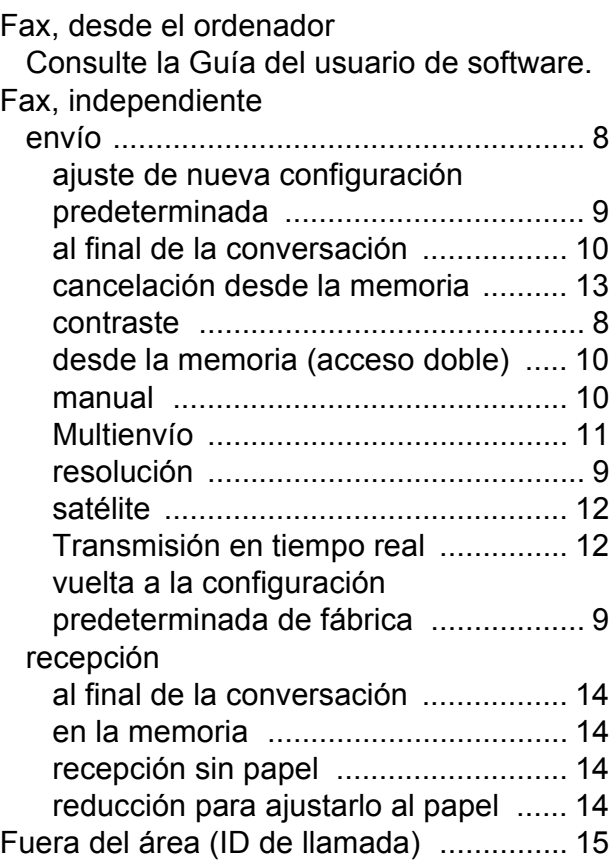

#### **G**

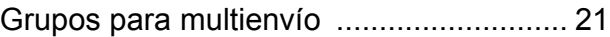

### **I**

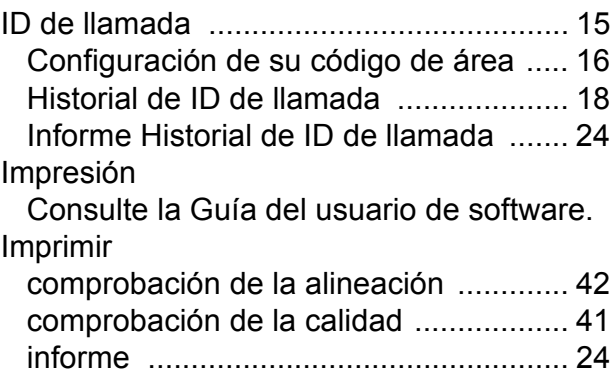

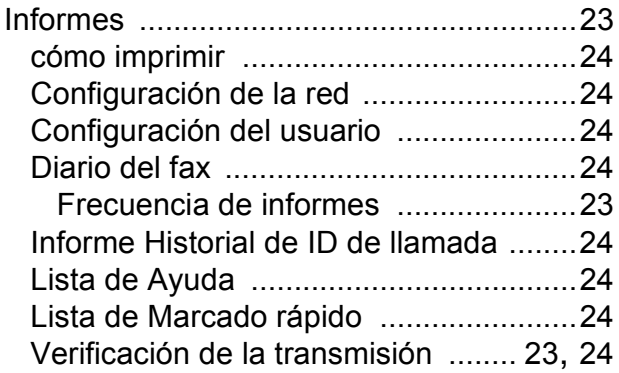

### **L**

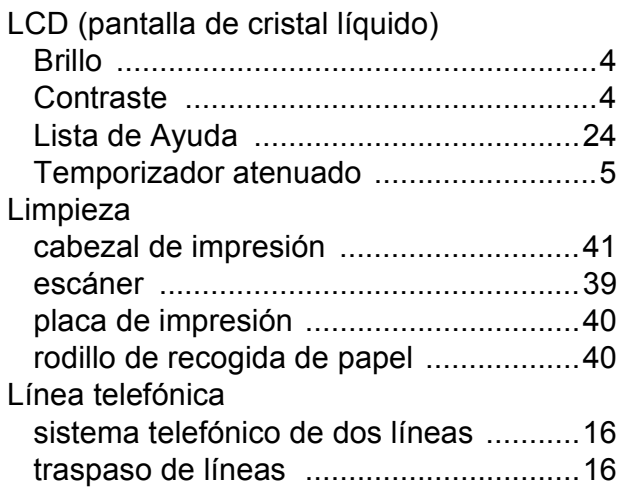

## **M**

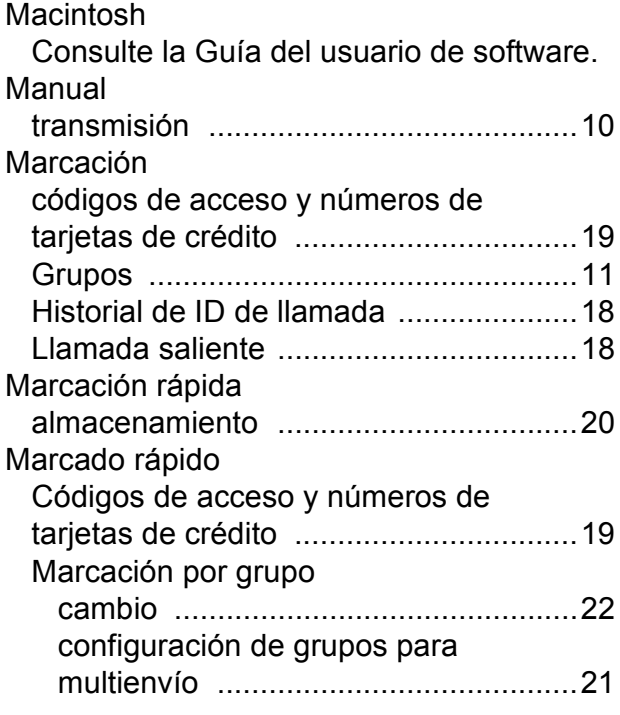

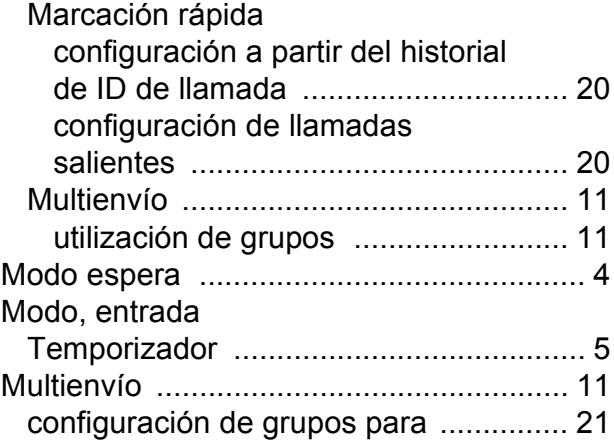

## **P**

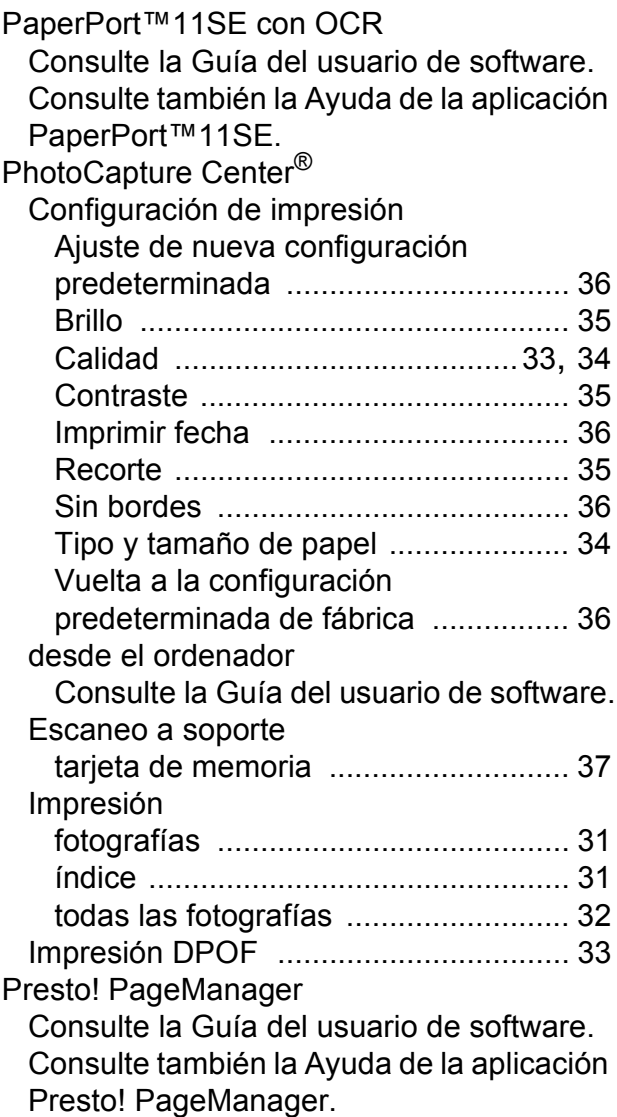

## **R**

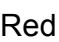

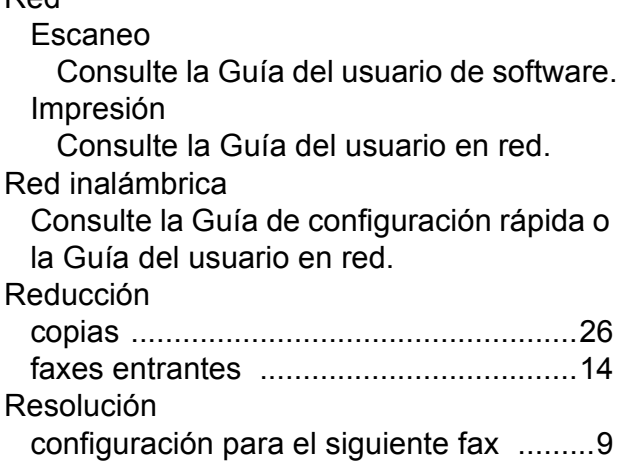

## **S**

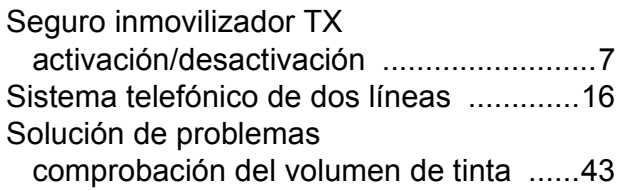

## **T**

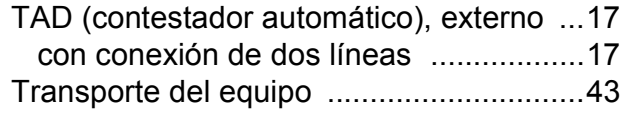

## **V**

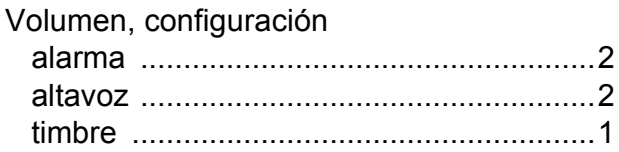

## **W**

## Windows®

Consulte la Guía del usuario de software.

Brother International Corporation 100 Somerset Corporate Boulevard P.O. Box 6911 Bridgewater, NJ 08807-0911 EE. UU.

Brother International Corporation (Canada) Ltd. 1 rue Hôtel de Ville, Dollard-des-Ormeaux, QC, Canadá H9B 3H6

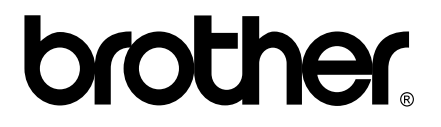

**Visite nuestra página <http://www.brother.com>**

Estos equipos se han concebido para su uso exclusivo en EE. UU. y Canadá. No podemos recomendar su uso en el extranjero ya que puede violar la normativa de telecomunicaciones de ese país y es posible que los requisitos de energía eléctrica del centro multifunción no sean compatibles con la energía disponible en países extranjeros. **El uso de modelos de EE. UU. o Canadá en otros países extranjeros queda bajo su responsabilidad y puede anular la garantía**.